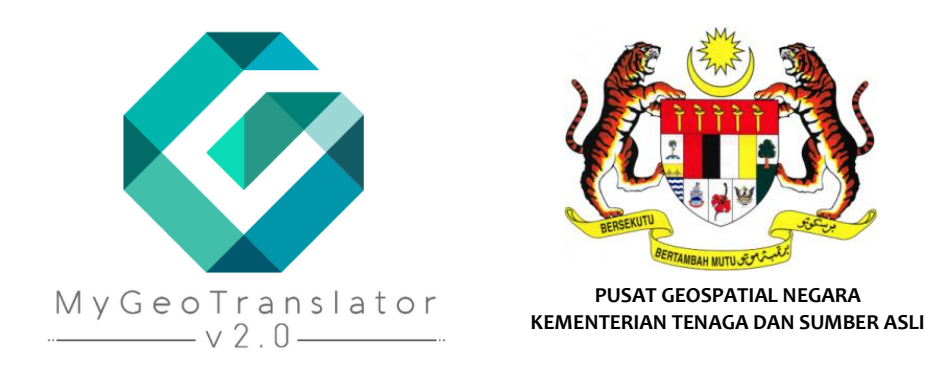

# MANUAL PENGGUNAAN APLIKASI MyGEOTRANSLATOR V2.0

**© 2021 - PUSAT GEOSPATIAL NEGARA, KeTSA**

# **KANDUNGAN**

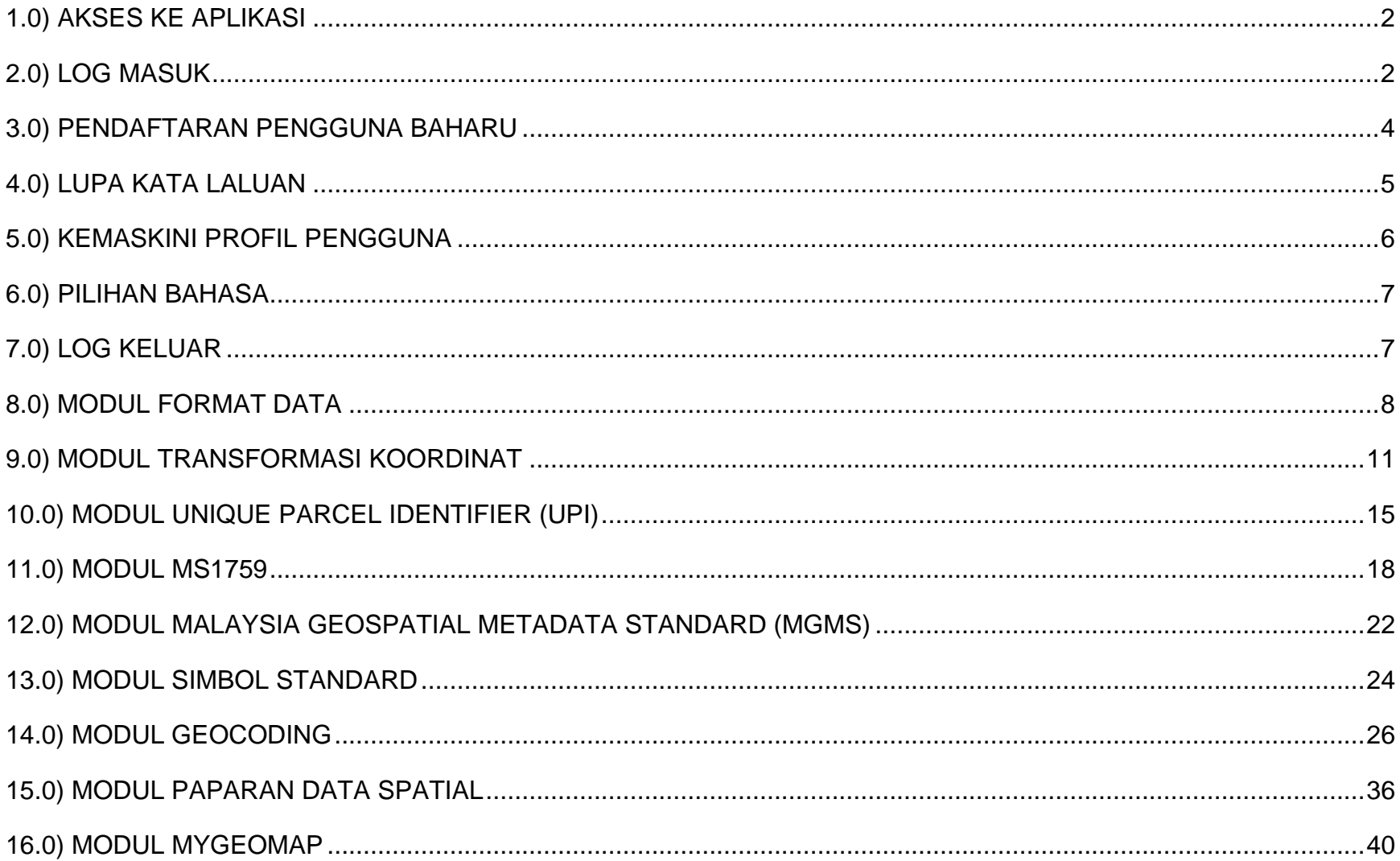

<span id="page-2-1"></span><span id="page-2-0"></span>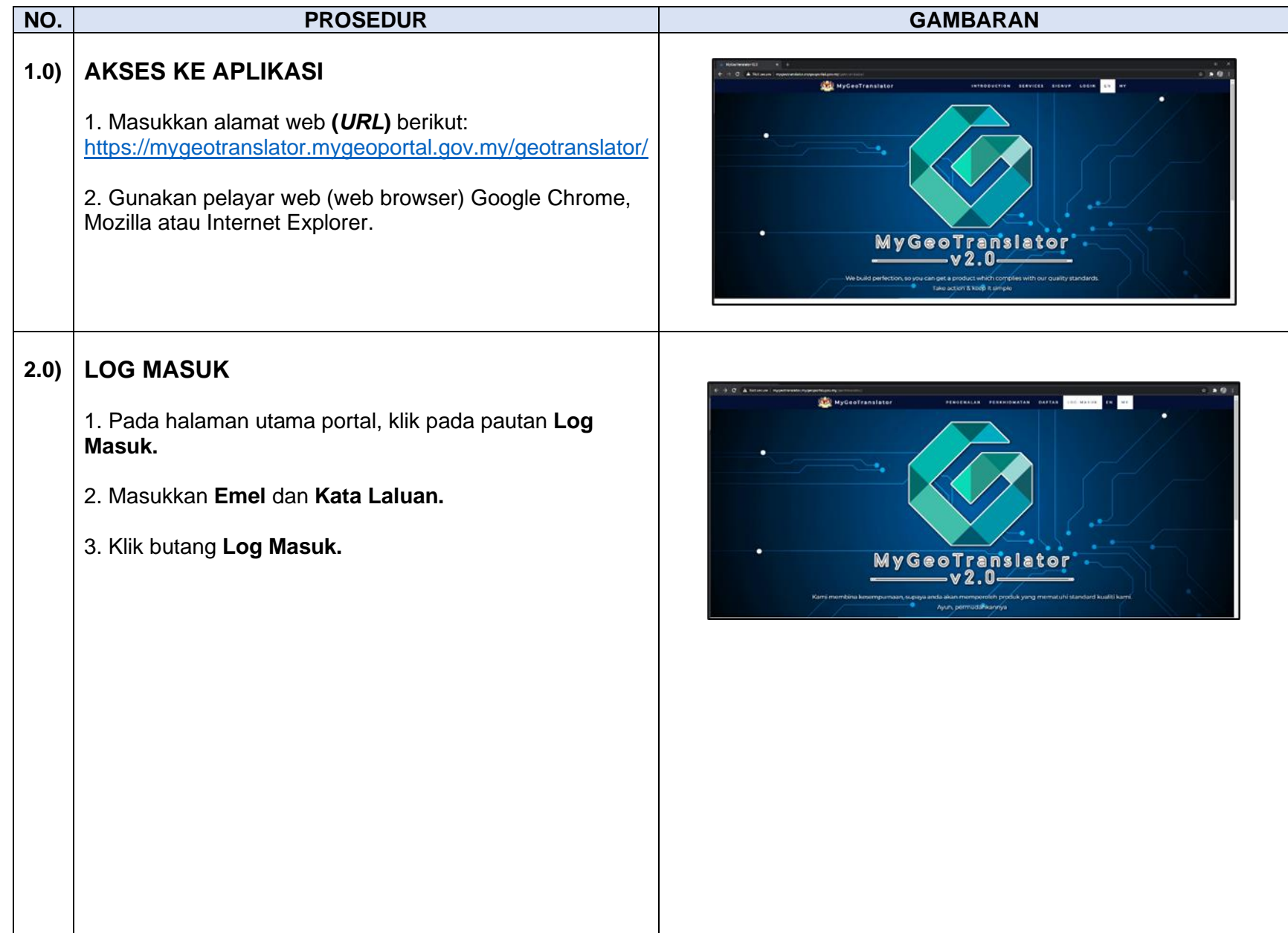

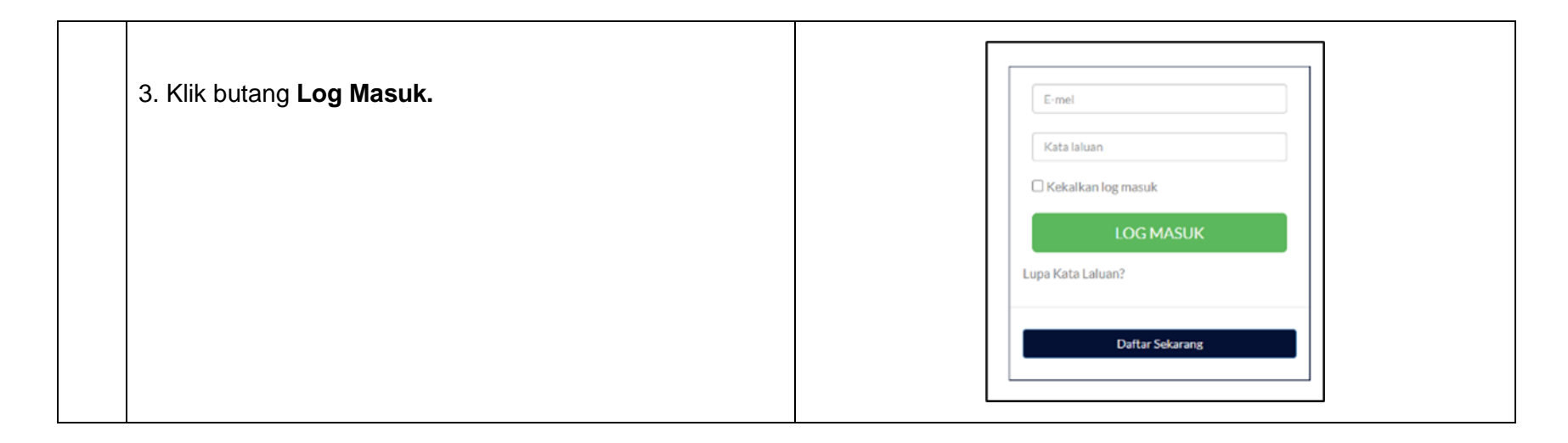

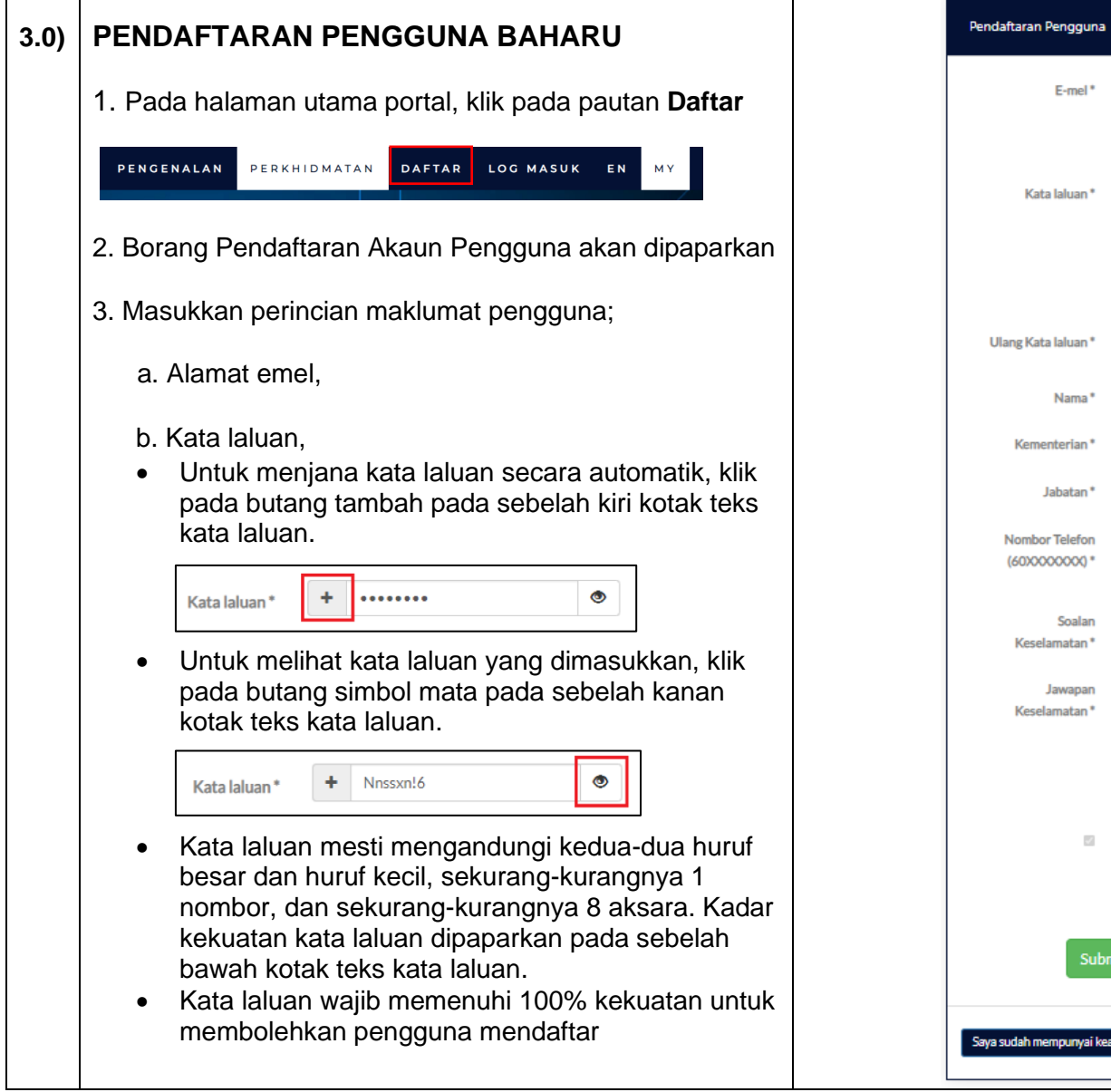

┯

Г

<span id="page-4-0"></span>┯

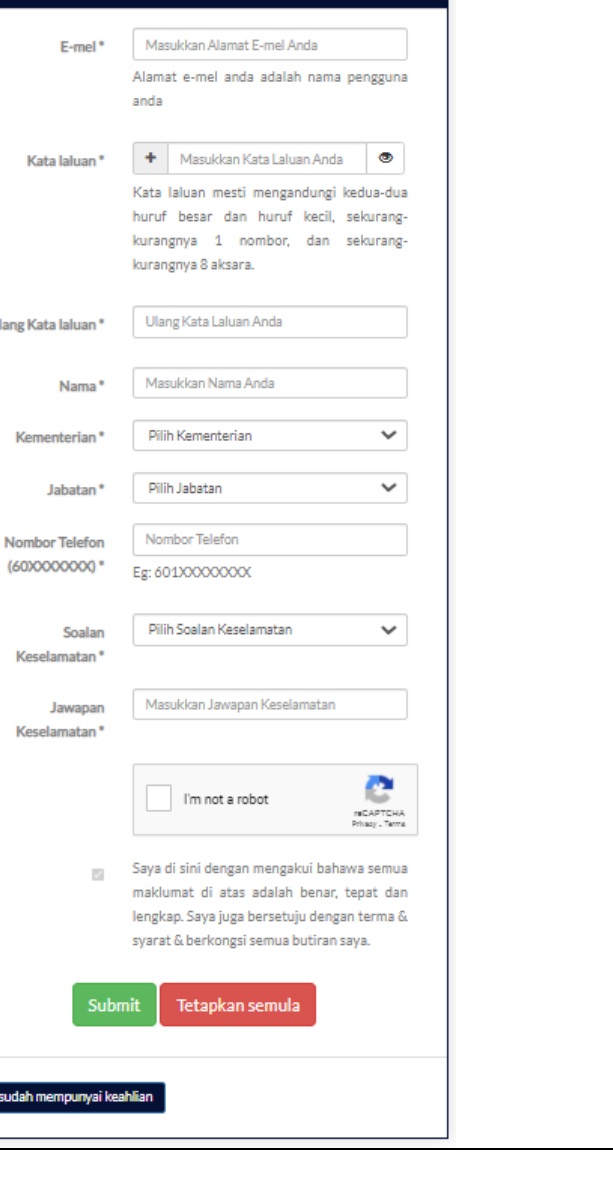

L

<span id="page-5-0"></span>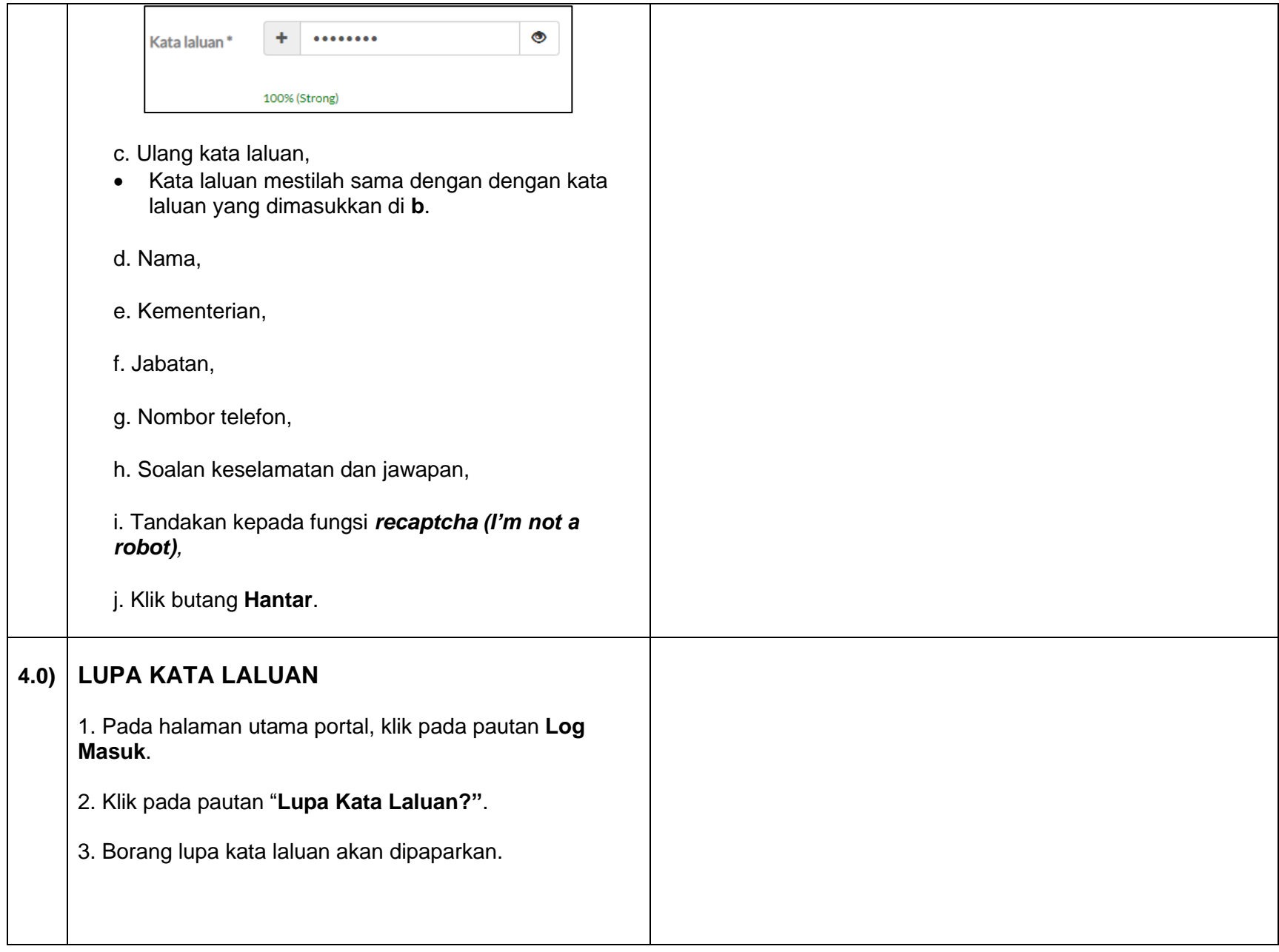

<span id="page-6-0"></span>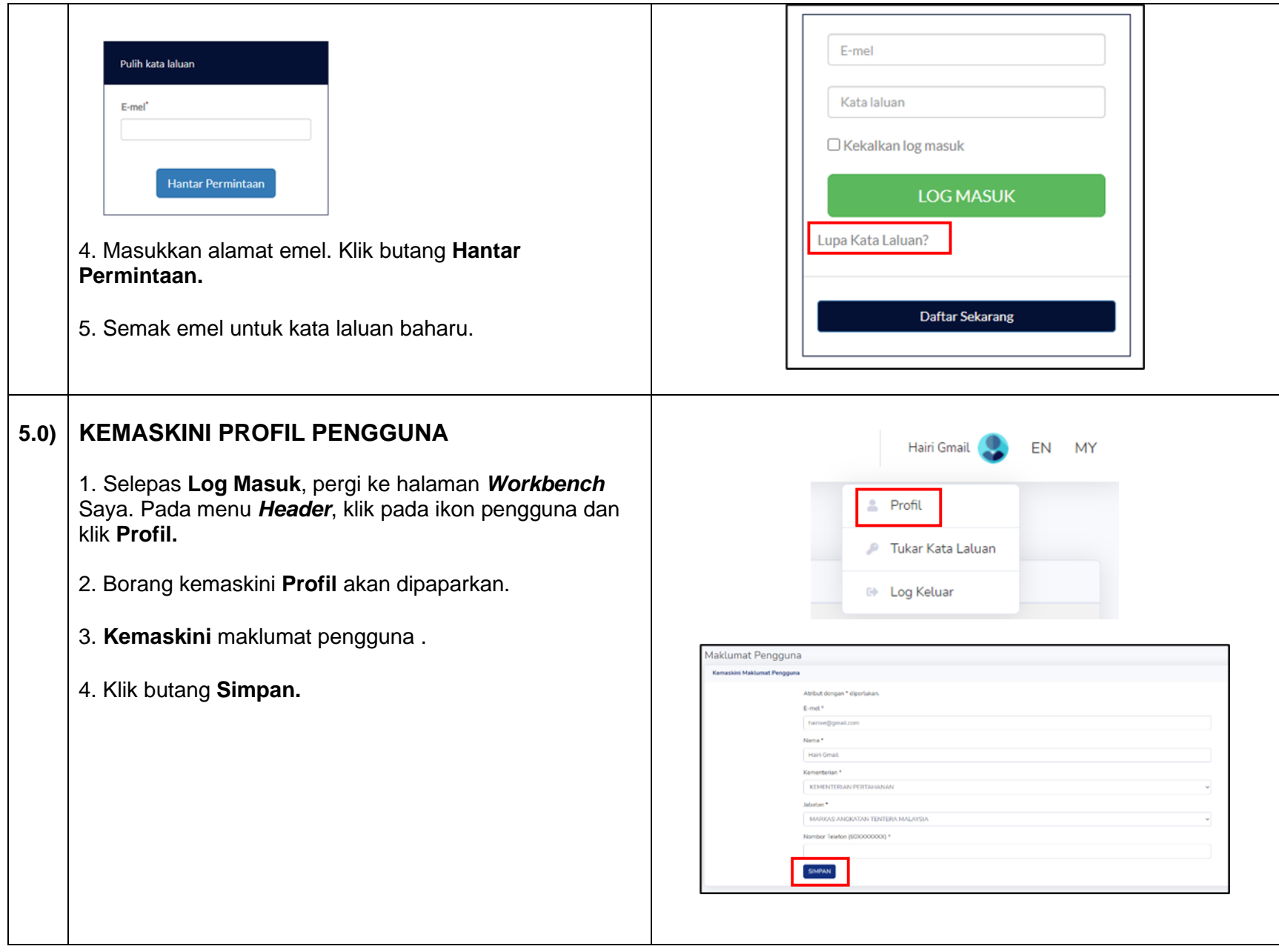

<span id="page-7-1"></span><span id="page-7-0"></span>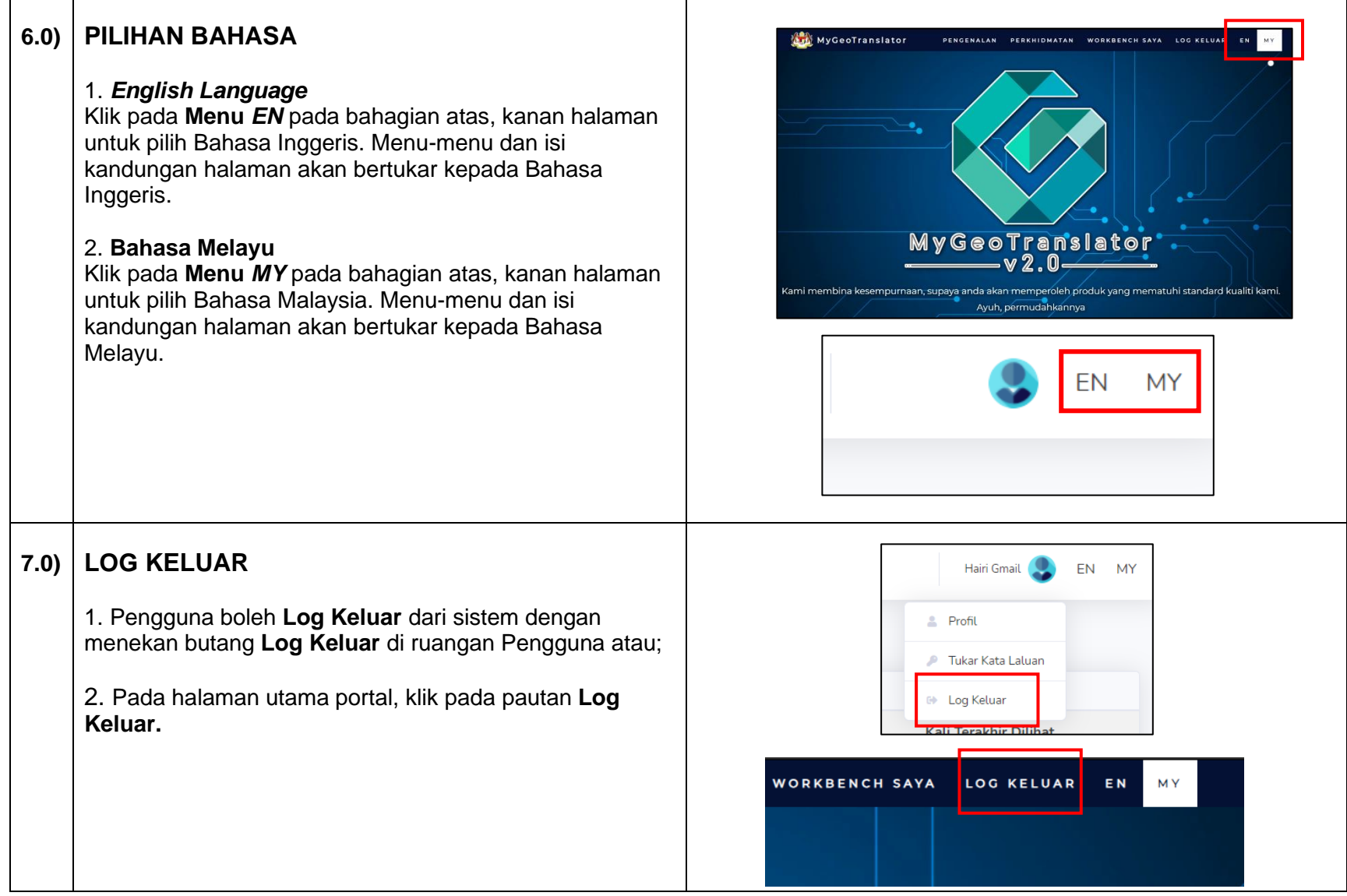

# <span id="page-8-0"></span>**8.0) MODUL FORMAT DATA**

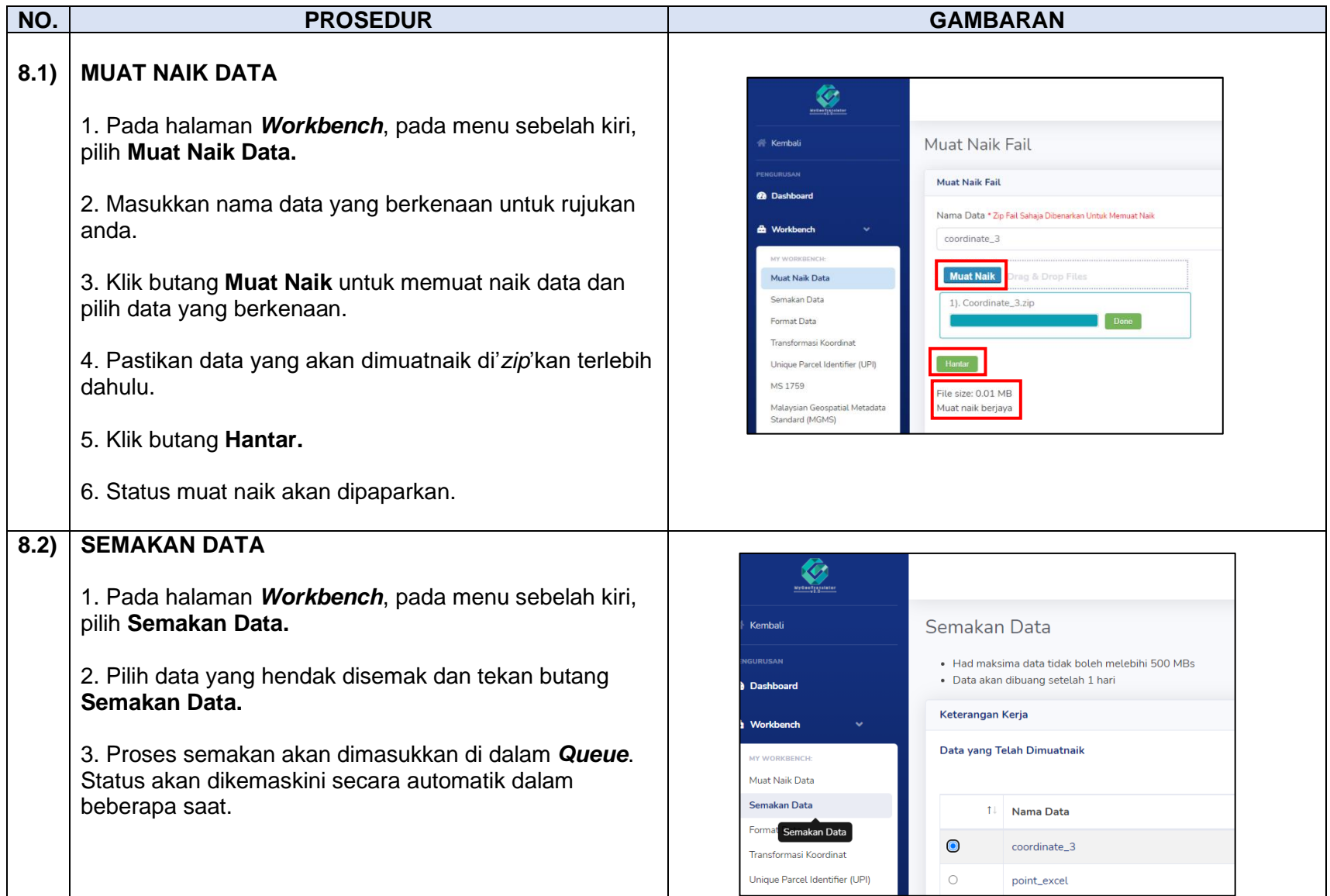

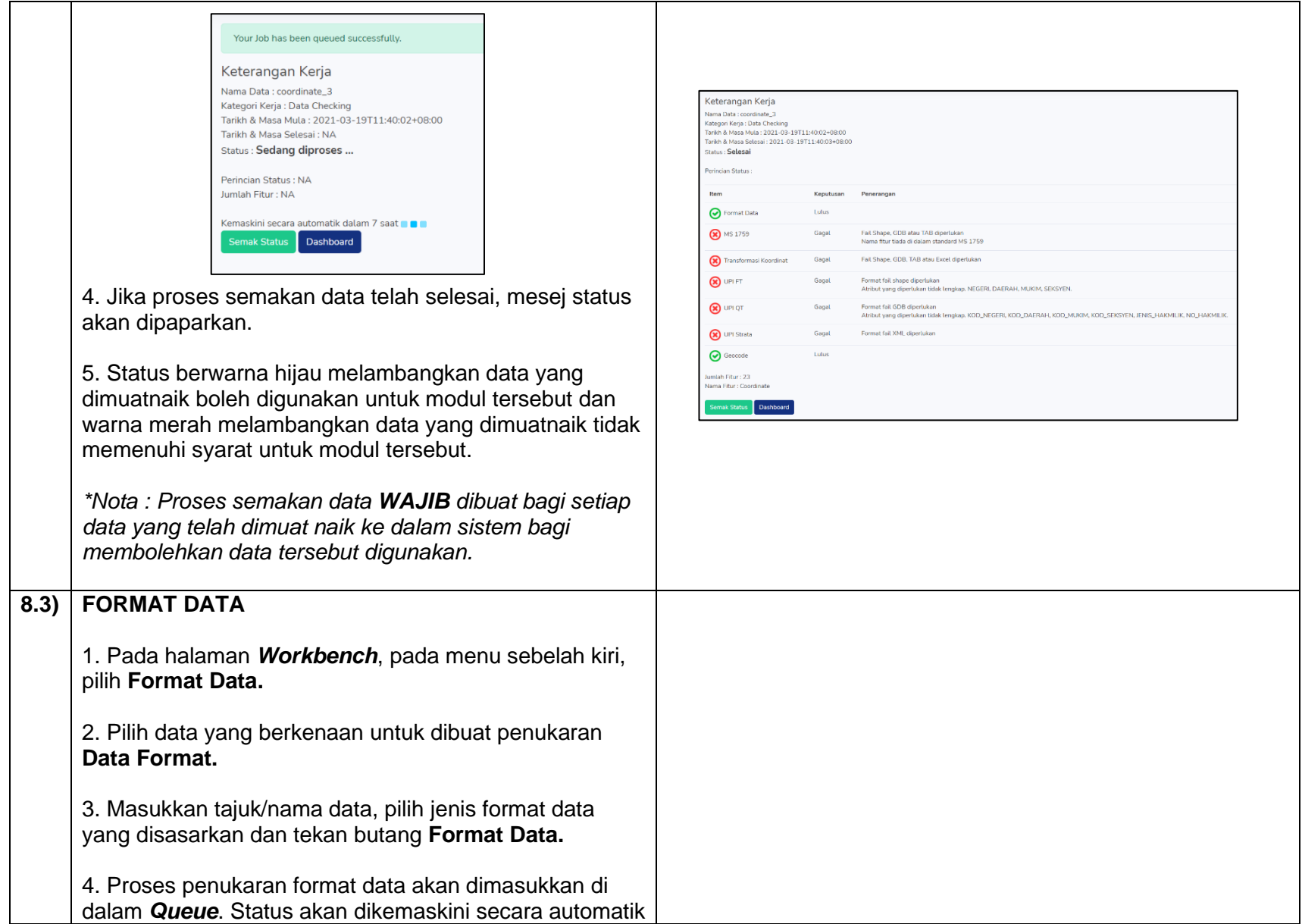

## dalam beberapa saat. Jika proses telah selesai, mesej status akan dipaparkan.

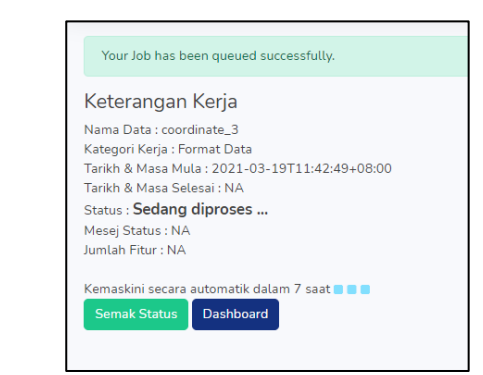

5. Klik butang **Muat Turun** dan semak data yang telah diproses.

6. Jika pengguna ingin menggunakan input yang sama untuk kegunaan modul lain, pengguna hanya perlu menekan butang **Semakan Data** dan namakan input yang baru tersebut.

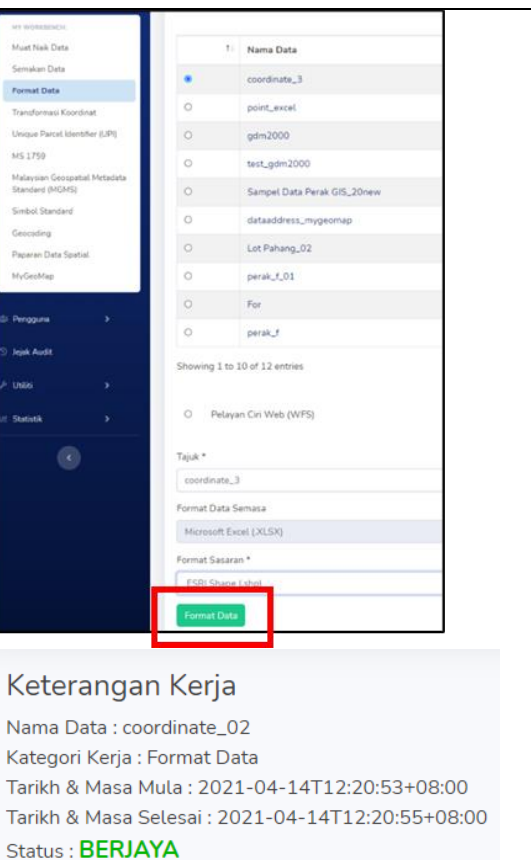

Mesej Status : Terjemahan Berjaya

Jumlah Fitur: 22

Muat Turun Fail Keputusan Semakan Data

**Semak Status** Dashboard

# <span id="page-11-0"></span>**9.0) MODUL TRANSFORMASI KOORDINAT**

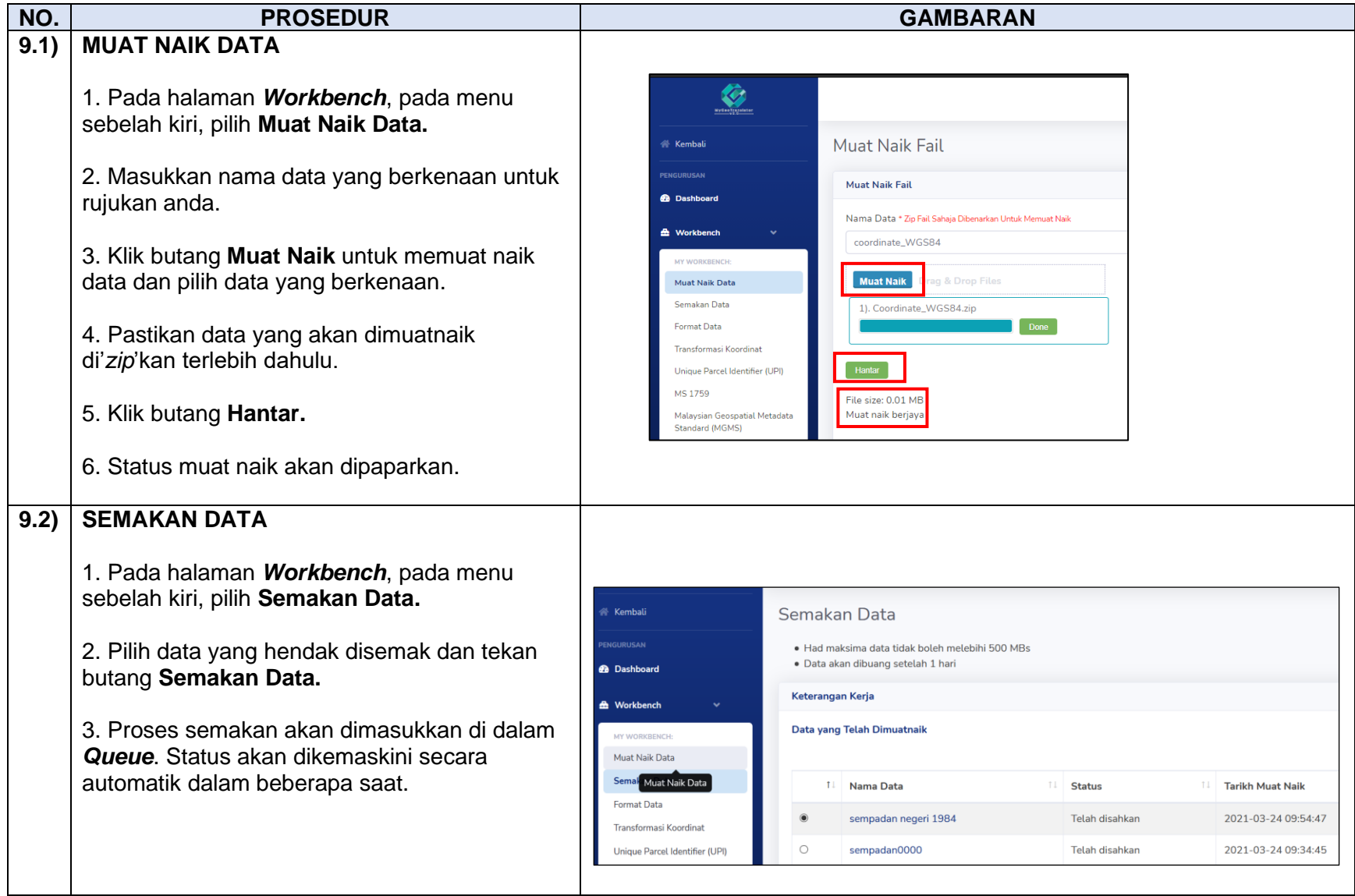

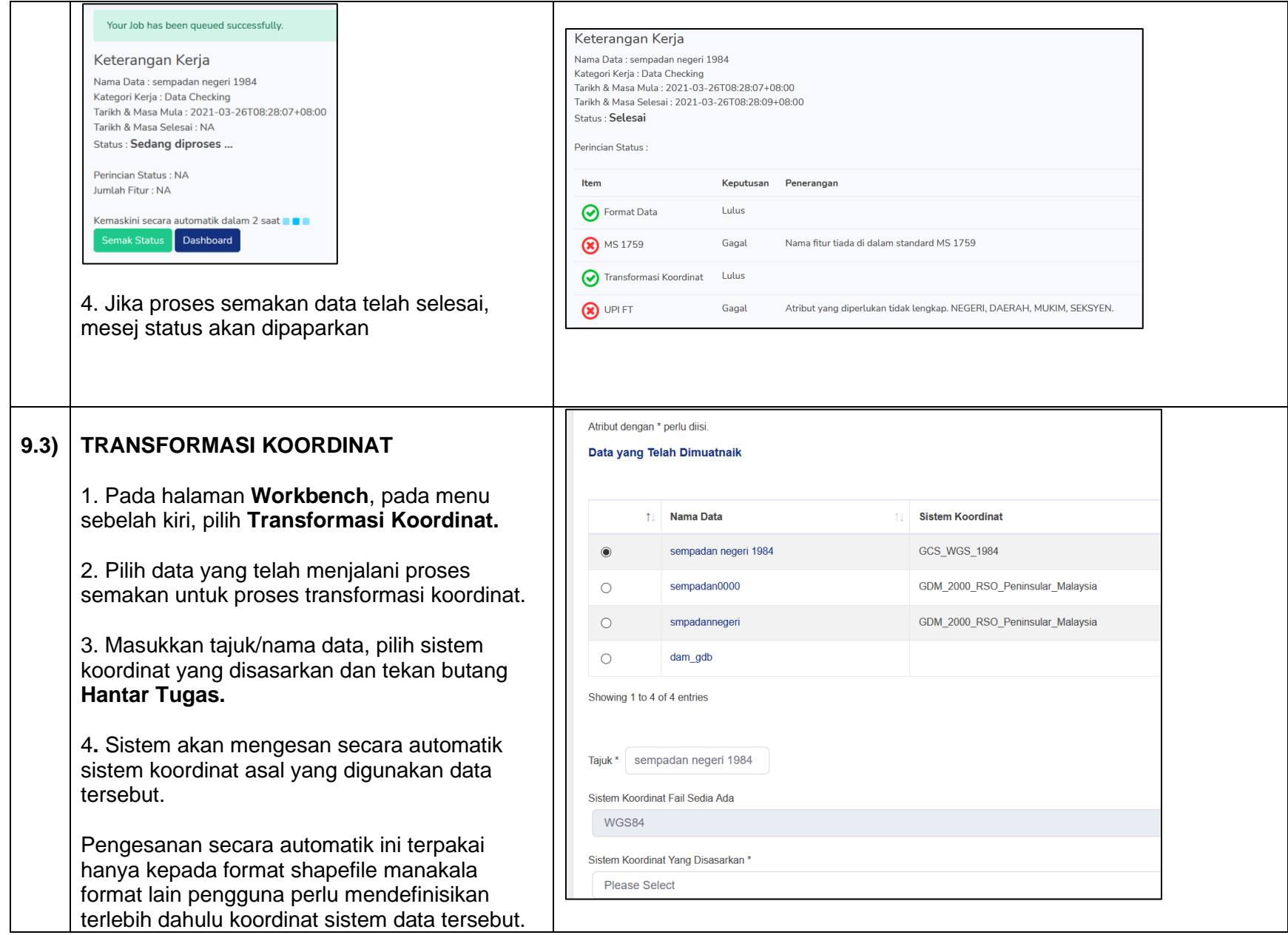

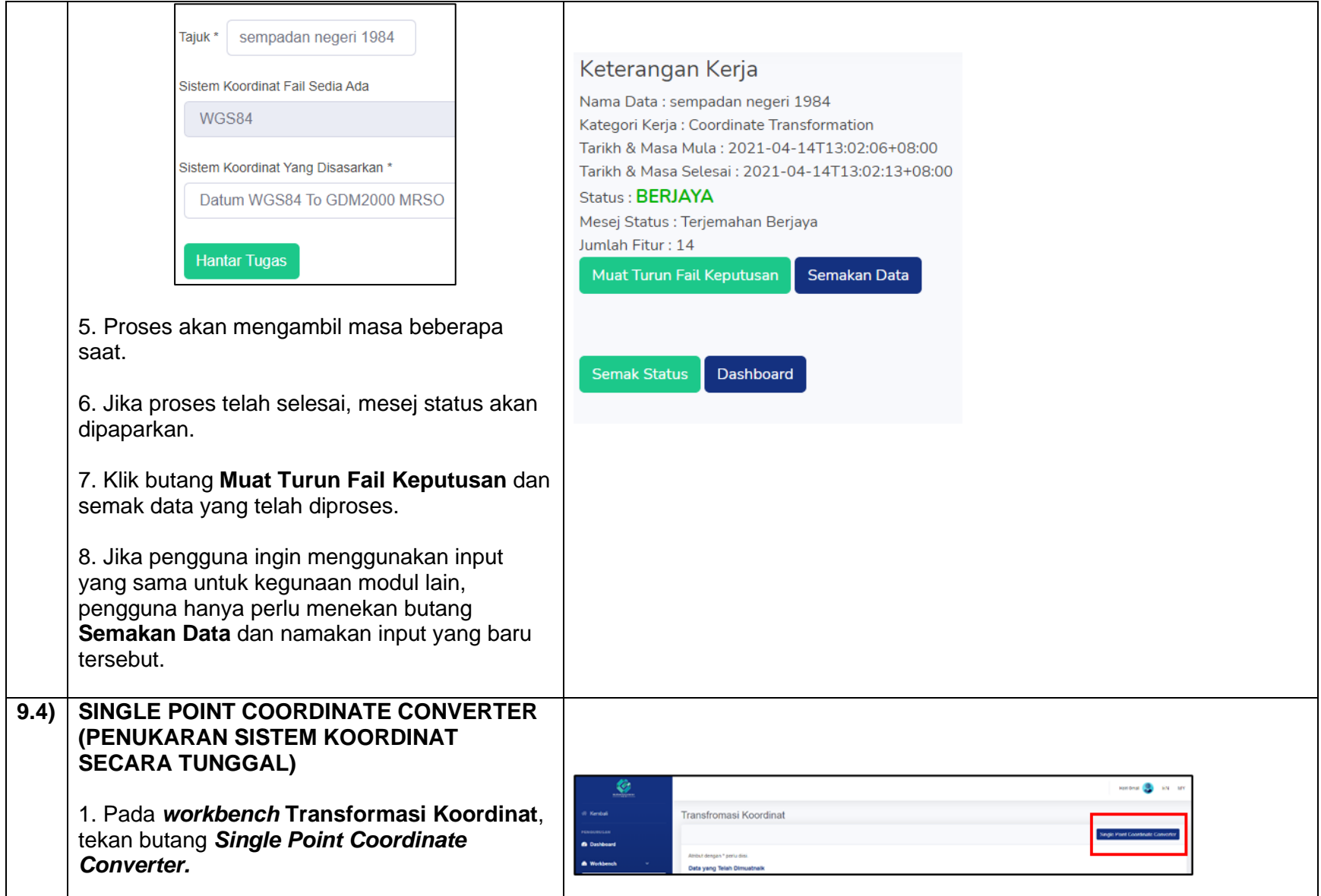

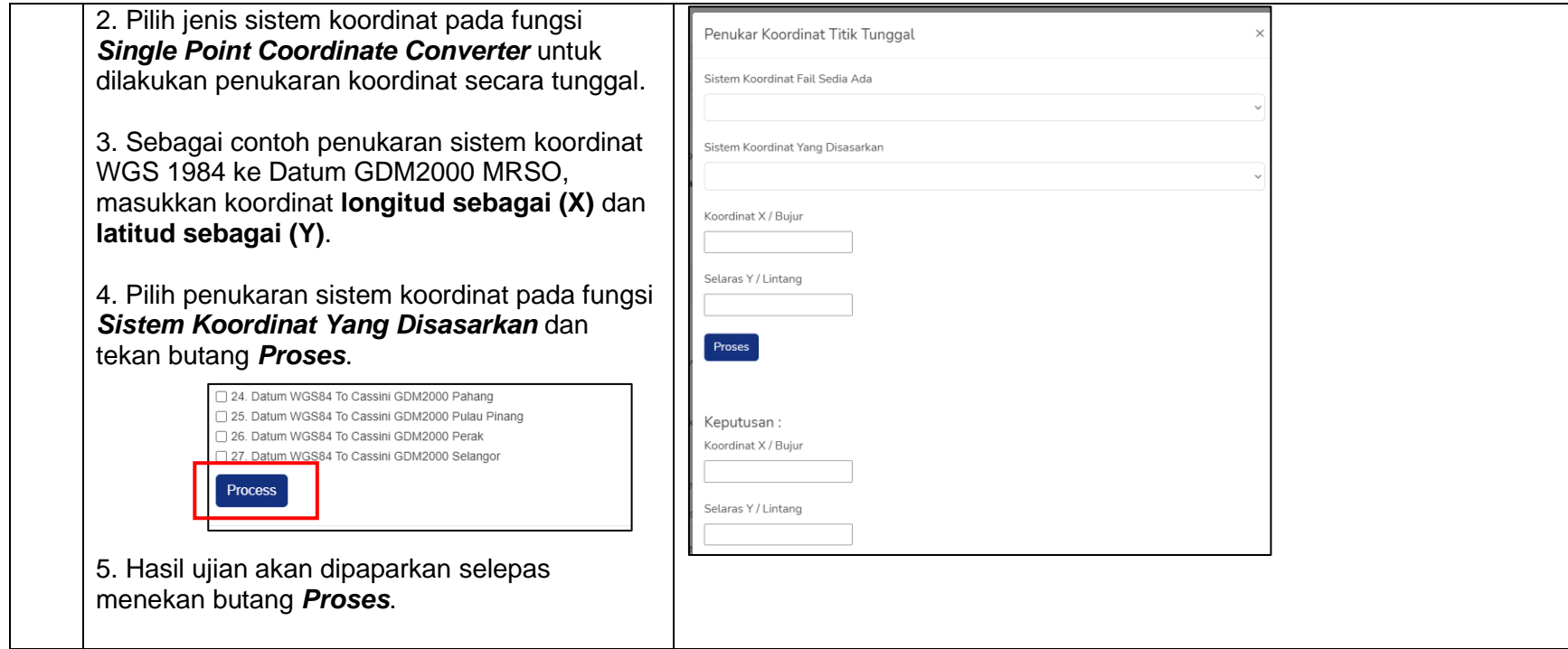

# <span id="page-15-0"></span>**10.0) MODUL UNIQUE PARCEL IDENTIFIER (UPI)**

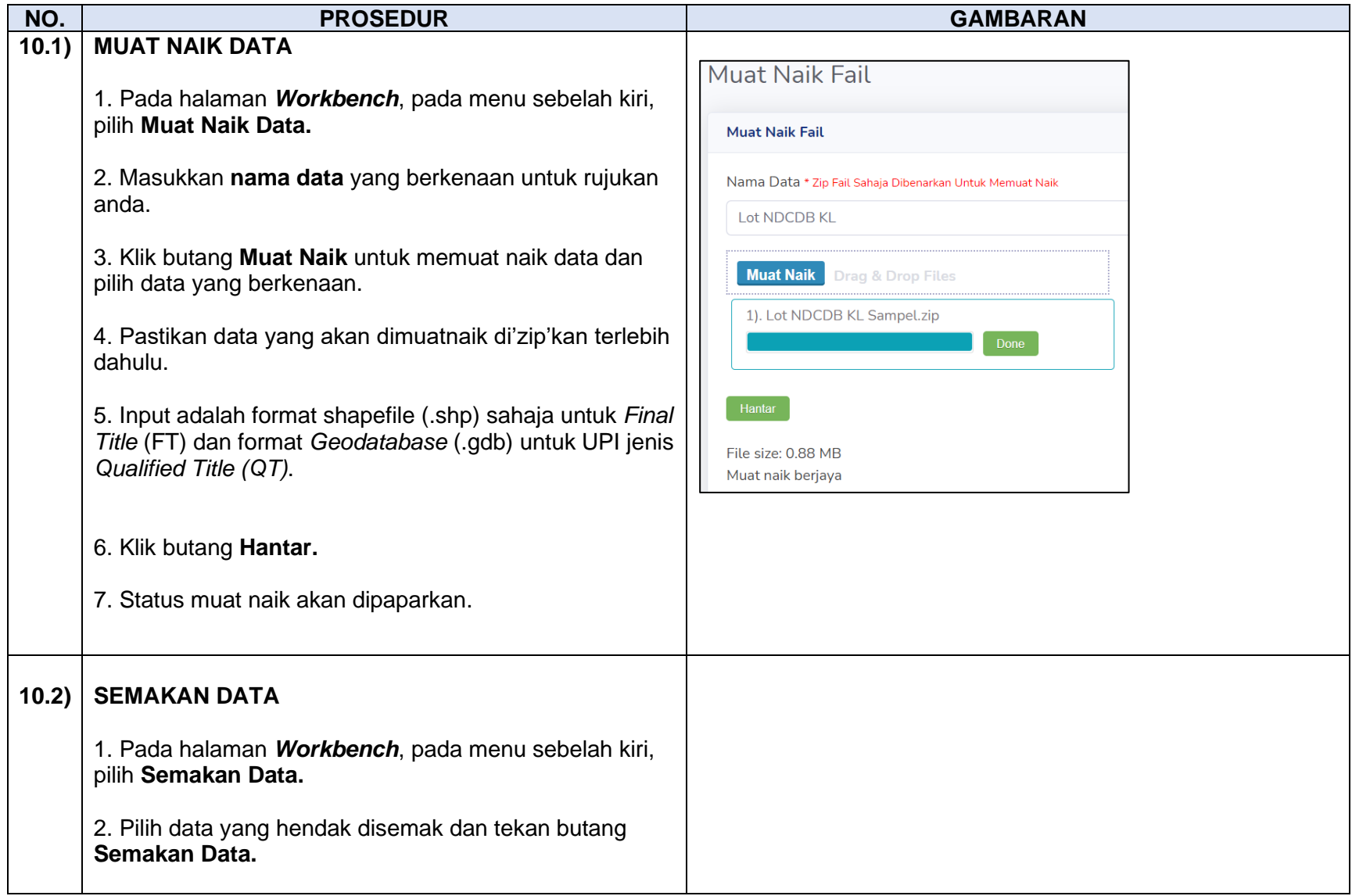

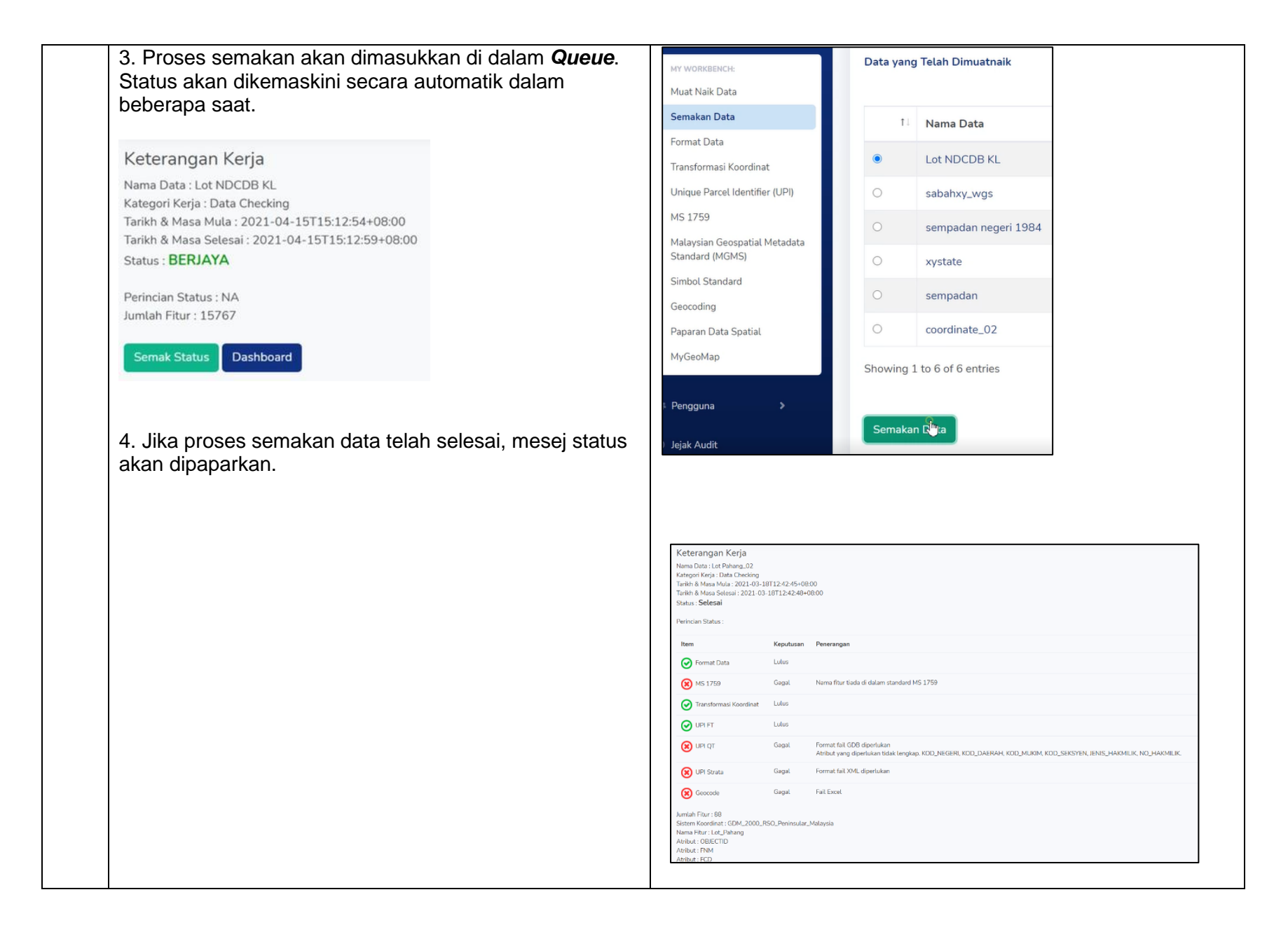

**Il** Status

Telah disahkar

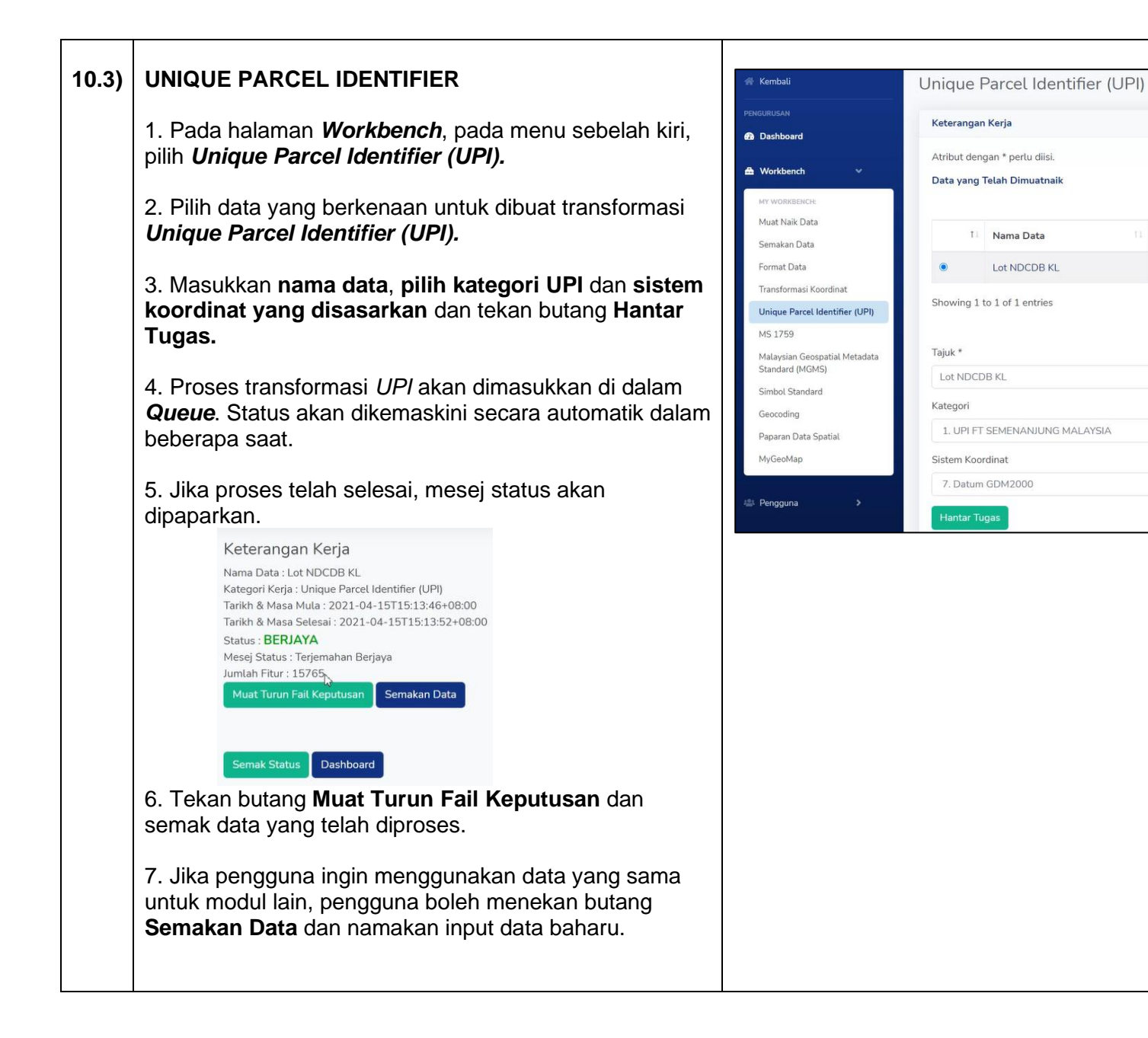

# <span id="page-18-0"></span>**11.0) MODUL MS1759**

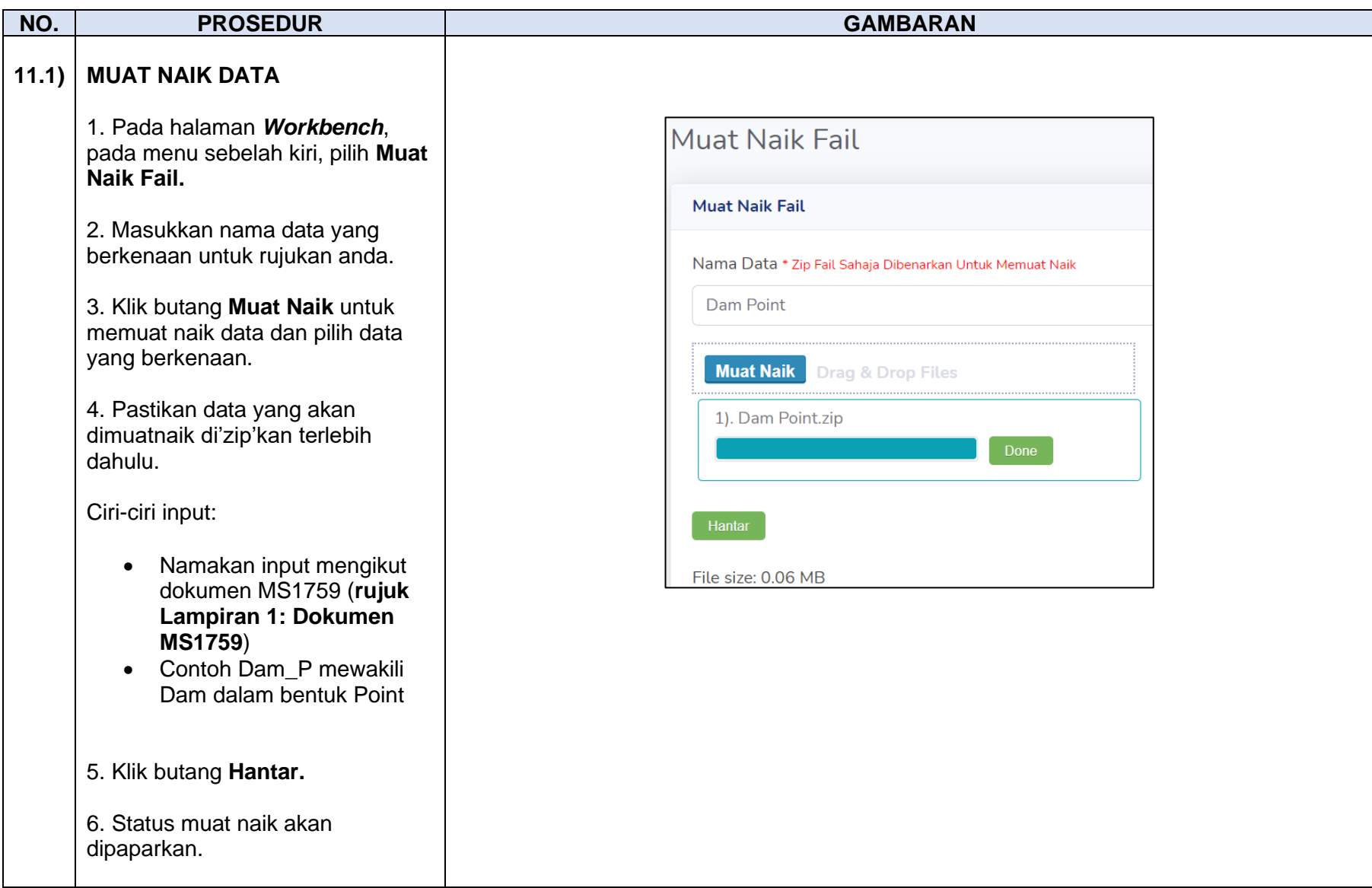

## **11.2) SEMAKAN DATA**

1. Pada halaman *Workbench*, pada menu sebelah kiri, pilih **Semakan Data.**

2. Pilih data yang hendak disemak dan tekan butang **Semakan Data.**

3. Proses semakan akan dimasukkan di dalam *Queue*. Status akan dikemaskini secara automatik dalam beberapa saat.

4. Jika proses semakan data telah selesai, mesej status akan dipaparkan.

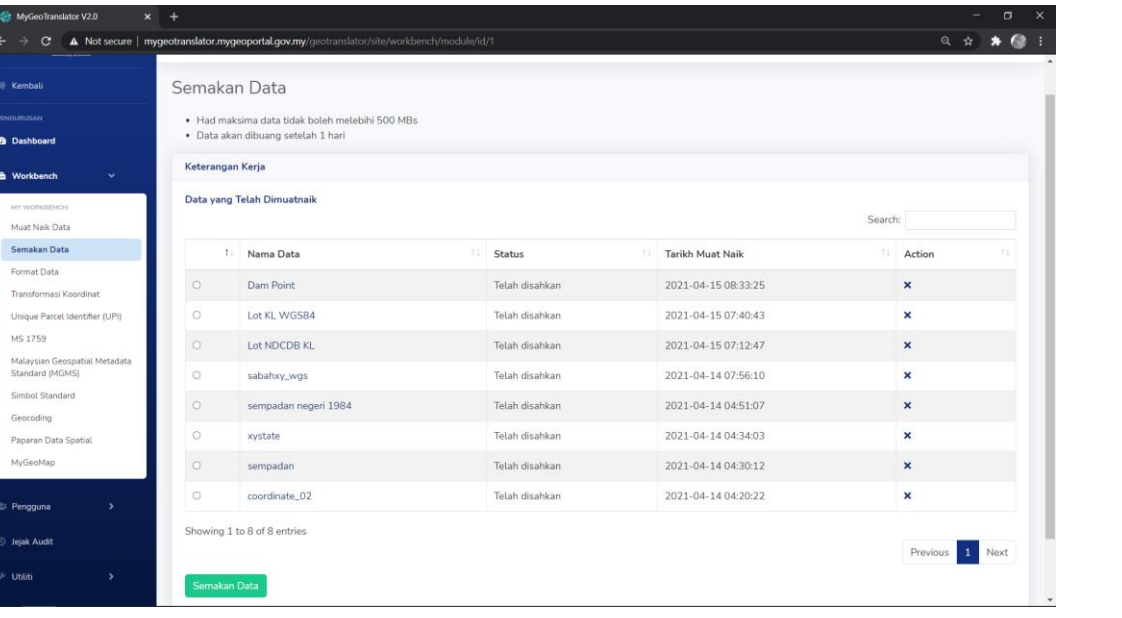

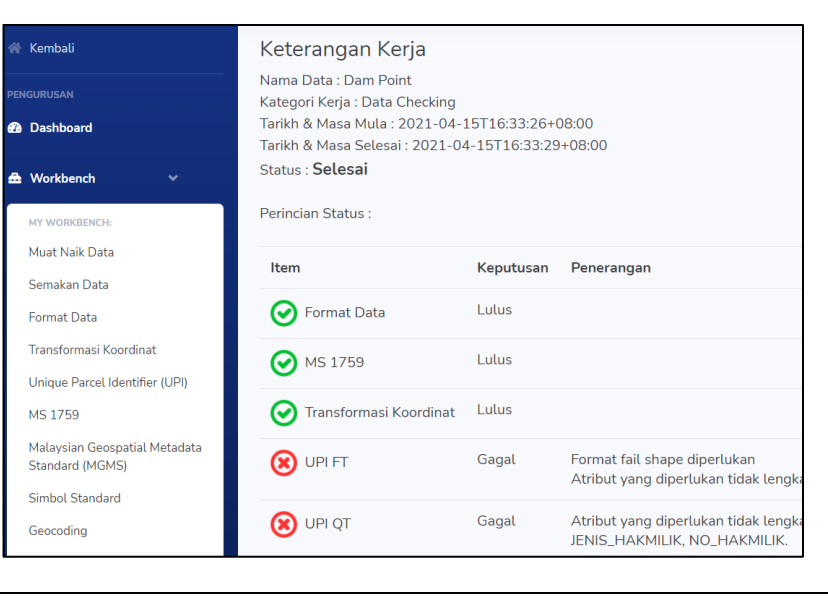

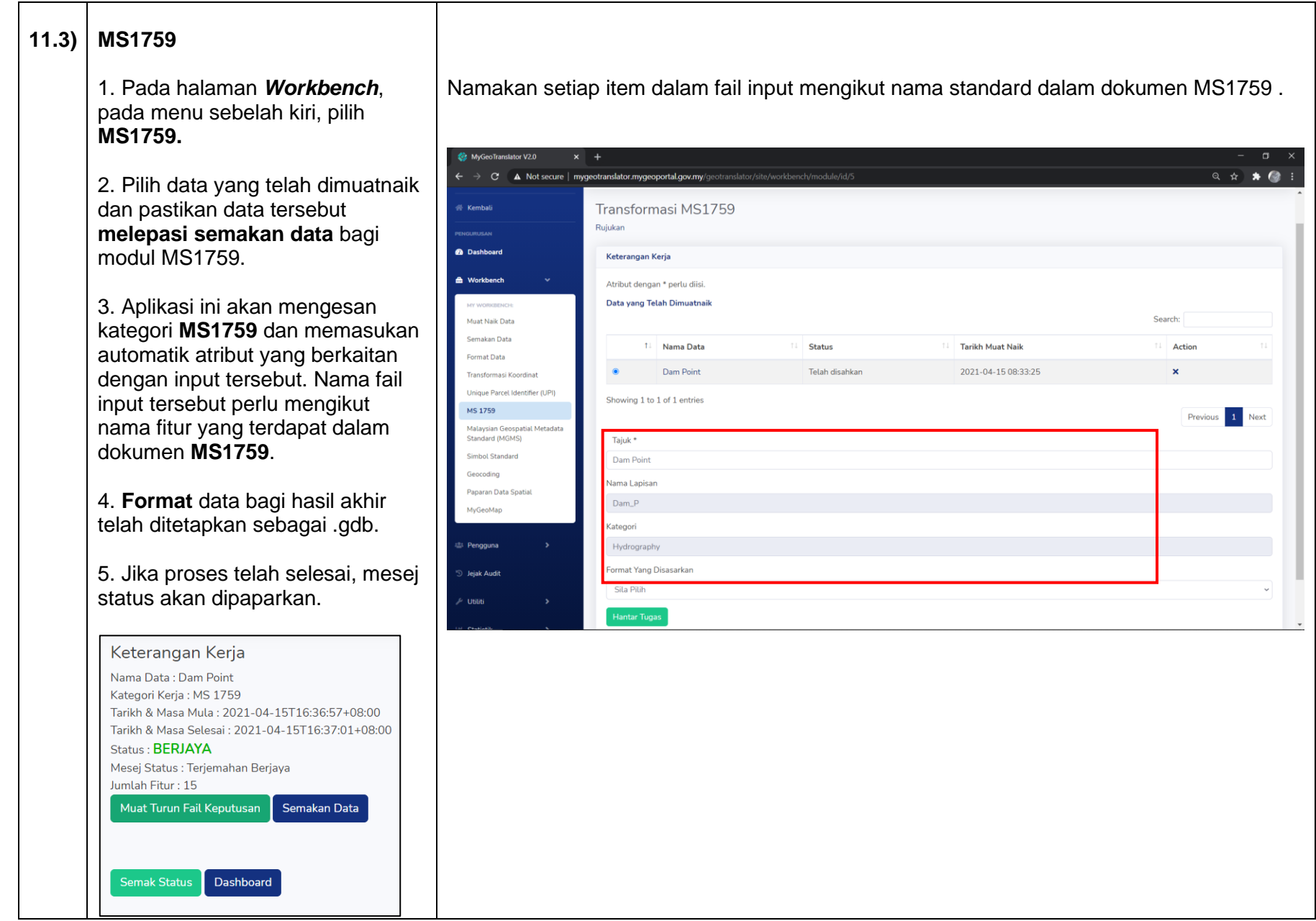

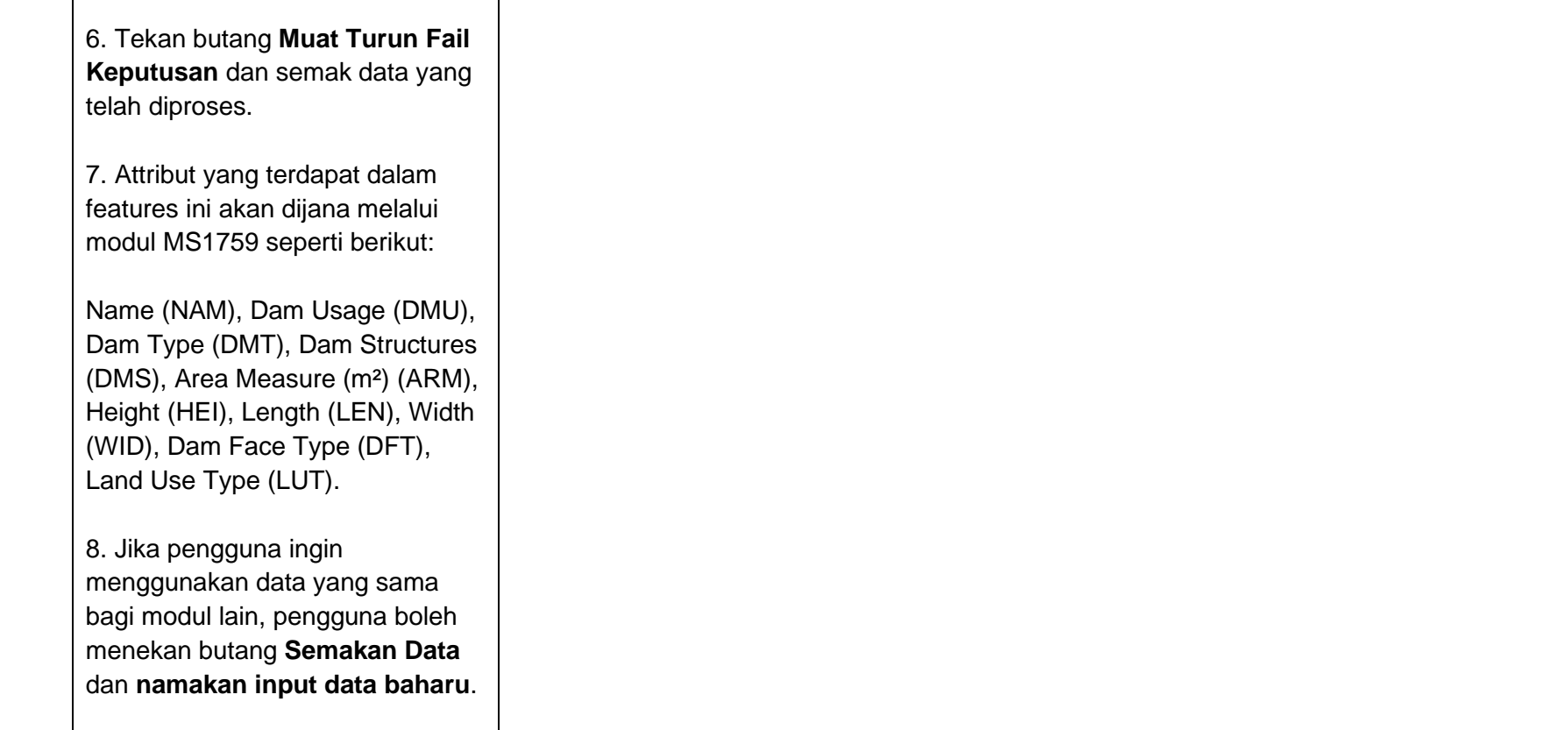

# <span id="page-22-0"></span>**12.0) MODUL MALAYSIA GEOSPATIAL METADATA STANDARD (MGMS)**

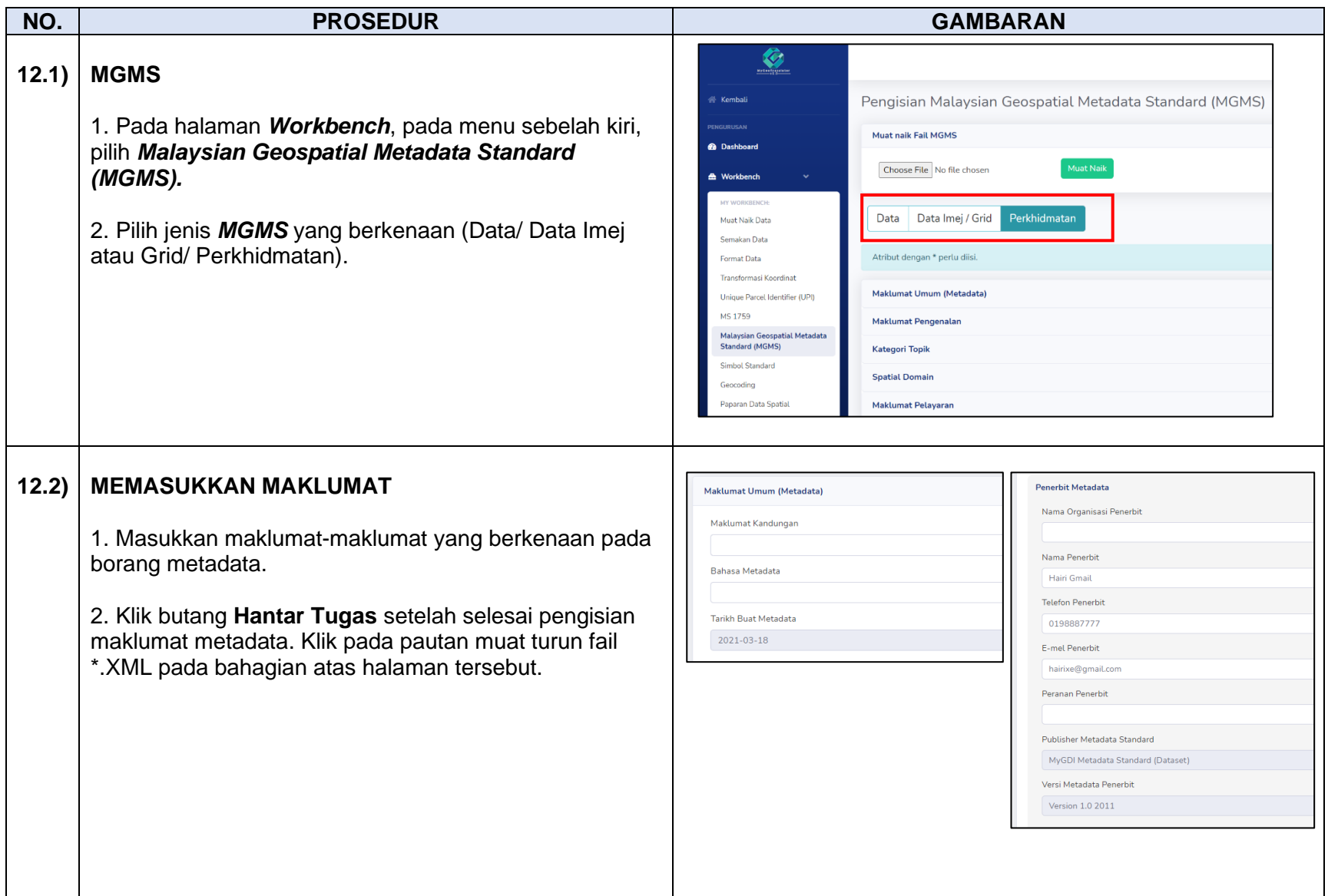

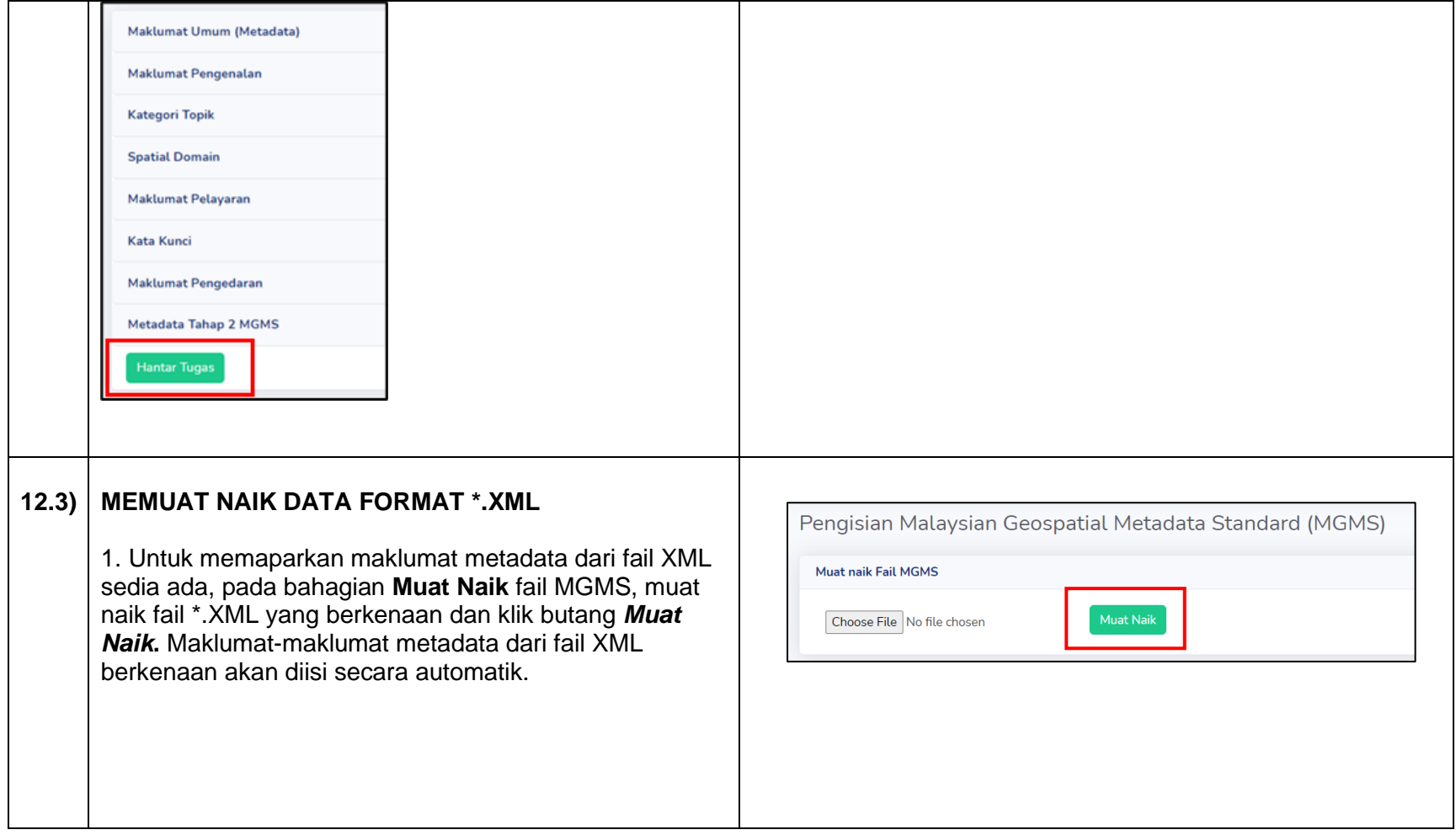

# <span id="page-24-0"></span>**13.0) MODUL SIMBOL STANDARD**

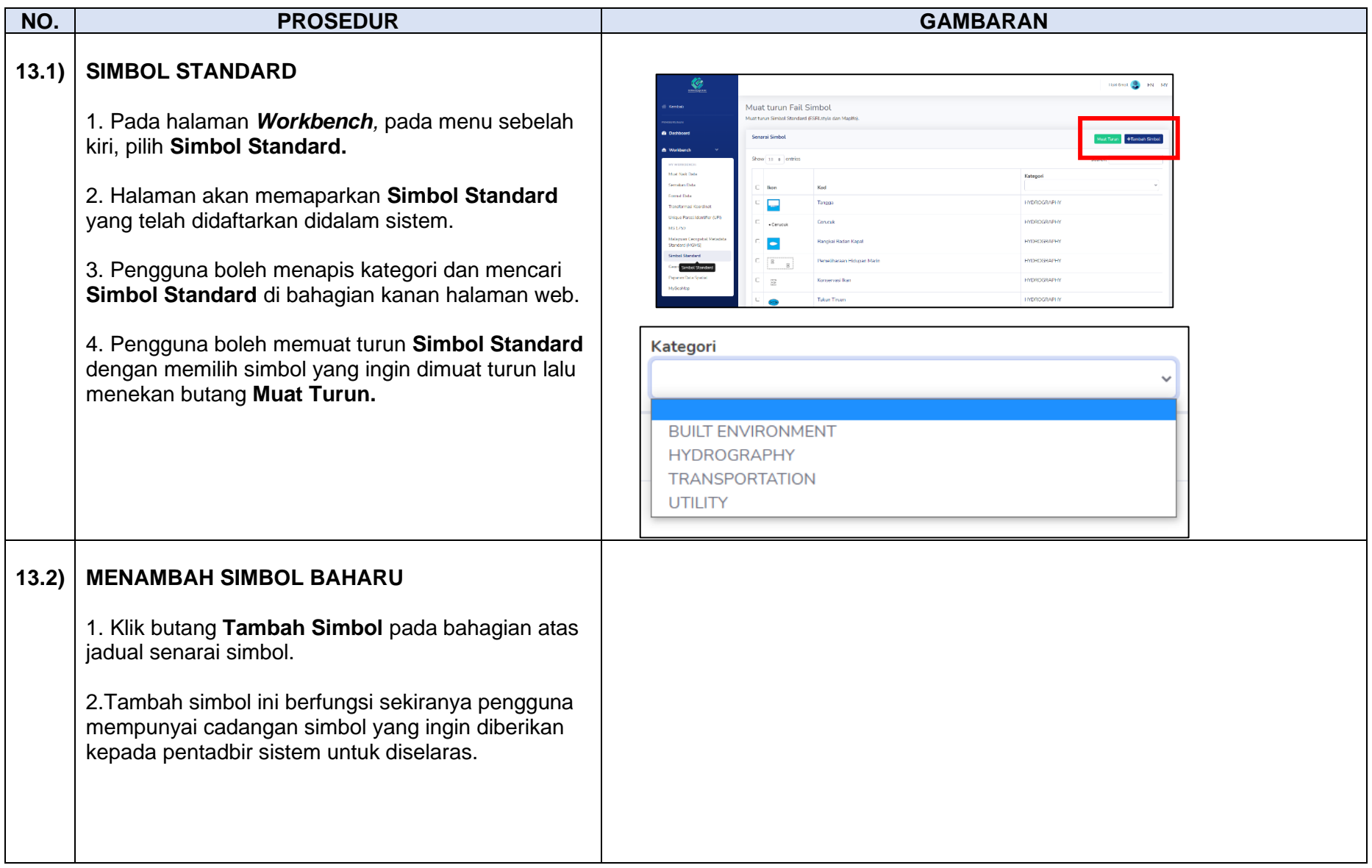

3. Masukkan butiran-butiran simbol.

4. Muat naik imej simbol dan klik butang **Cipta.**

5. Simbol baharu akan disemak dan disahkan oleh pentadbir sebelum ianya boleh dipaparkan kepada pengguna lain.

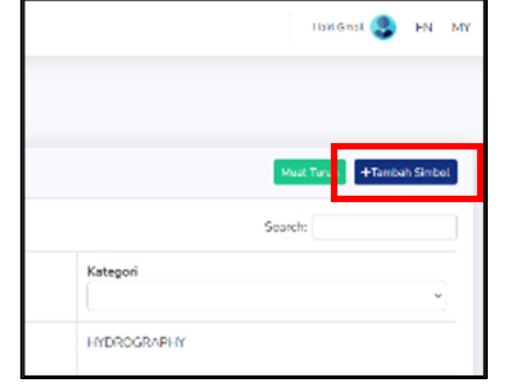

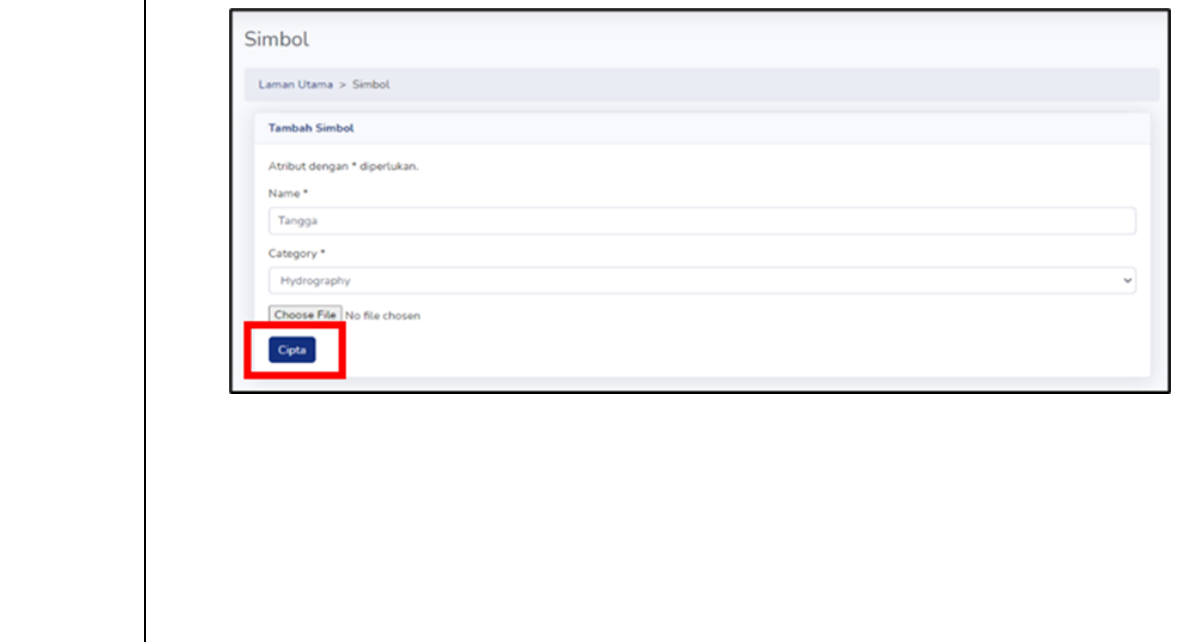

### <span id="page-26-0"></span>**14.0) MODUL GEOCODING**

*Penafian : Geocoding adalah kaedah memplot lokasi secara anggaran bergantung kepada maklumat rujukan dari geocode servis yang digunakan serta tidak menjamin ketepatan data tersebut akan berada pada lokasi yang sebenar. Pengguna disarankan melakukan semakan semula (QC) terhadap data yang telah diproses bagi tujuan pengesahan.*

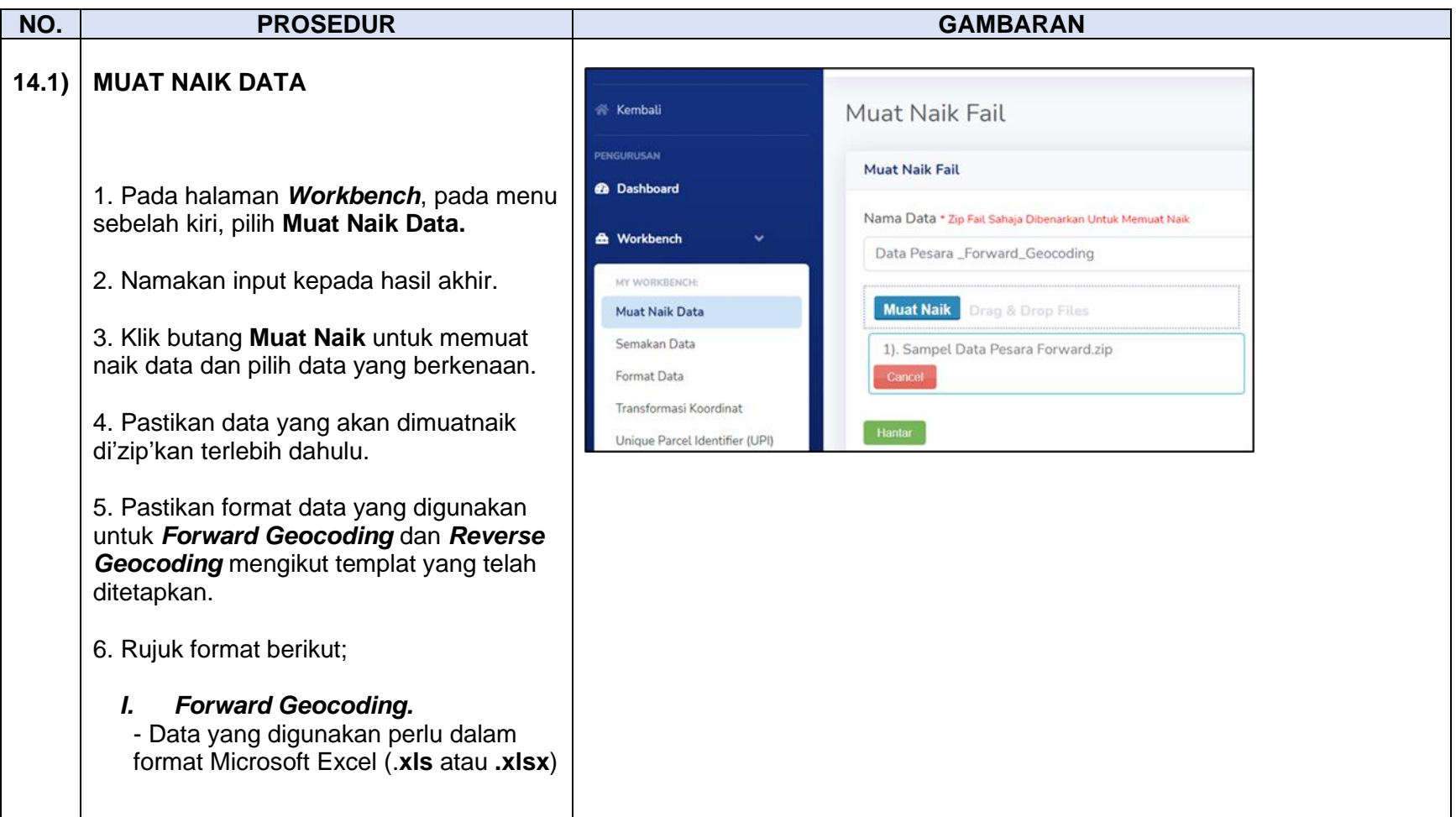

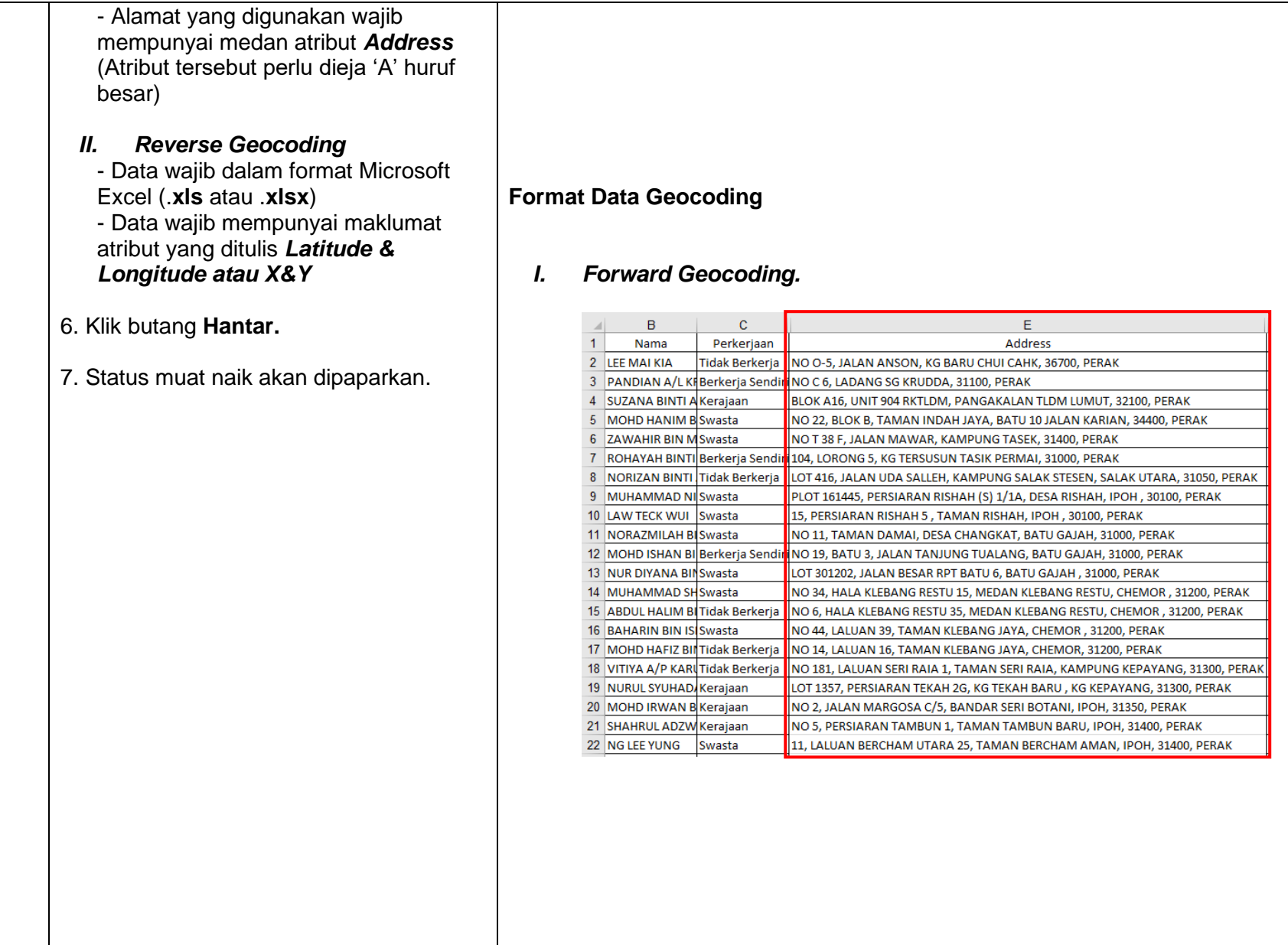

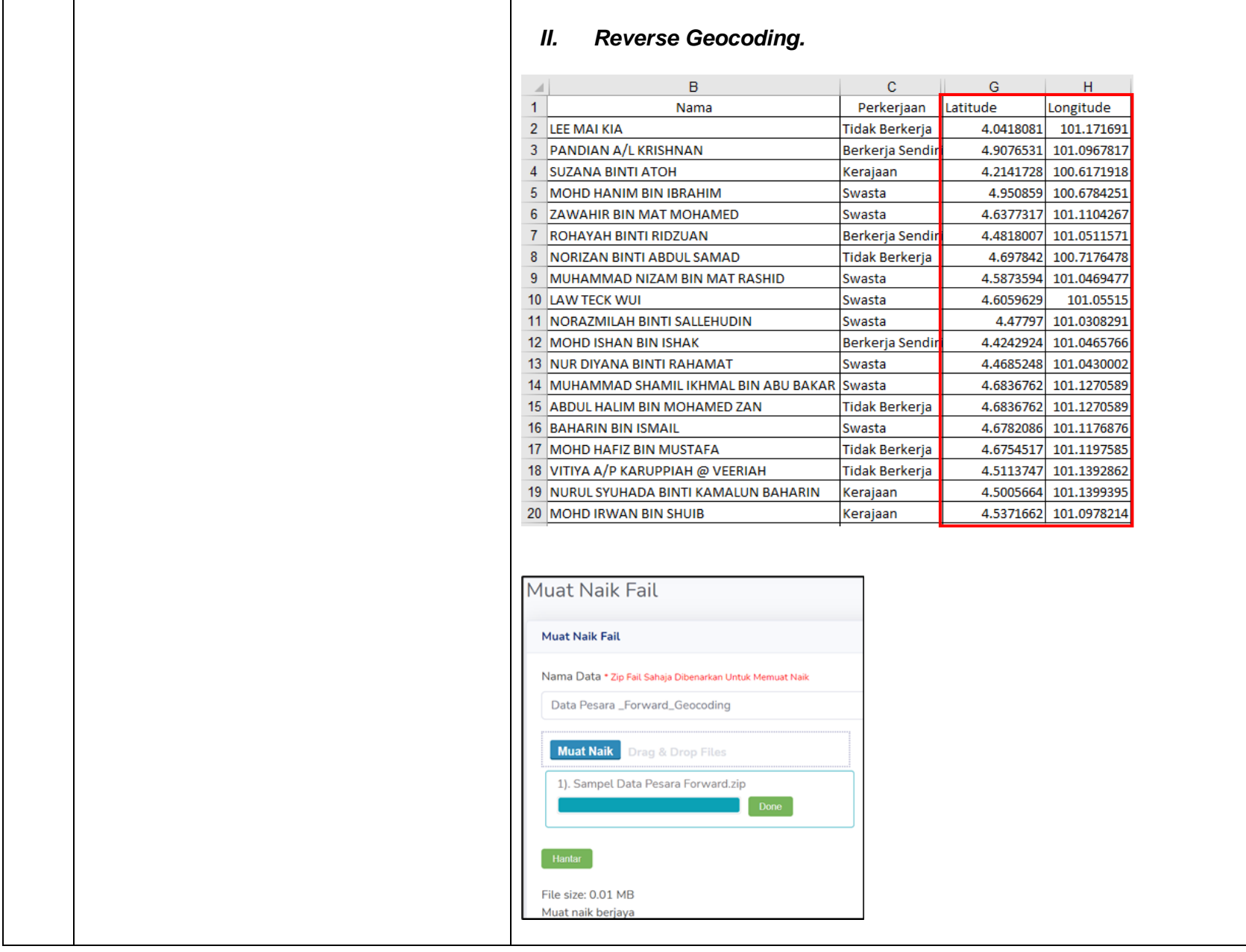

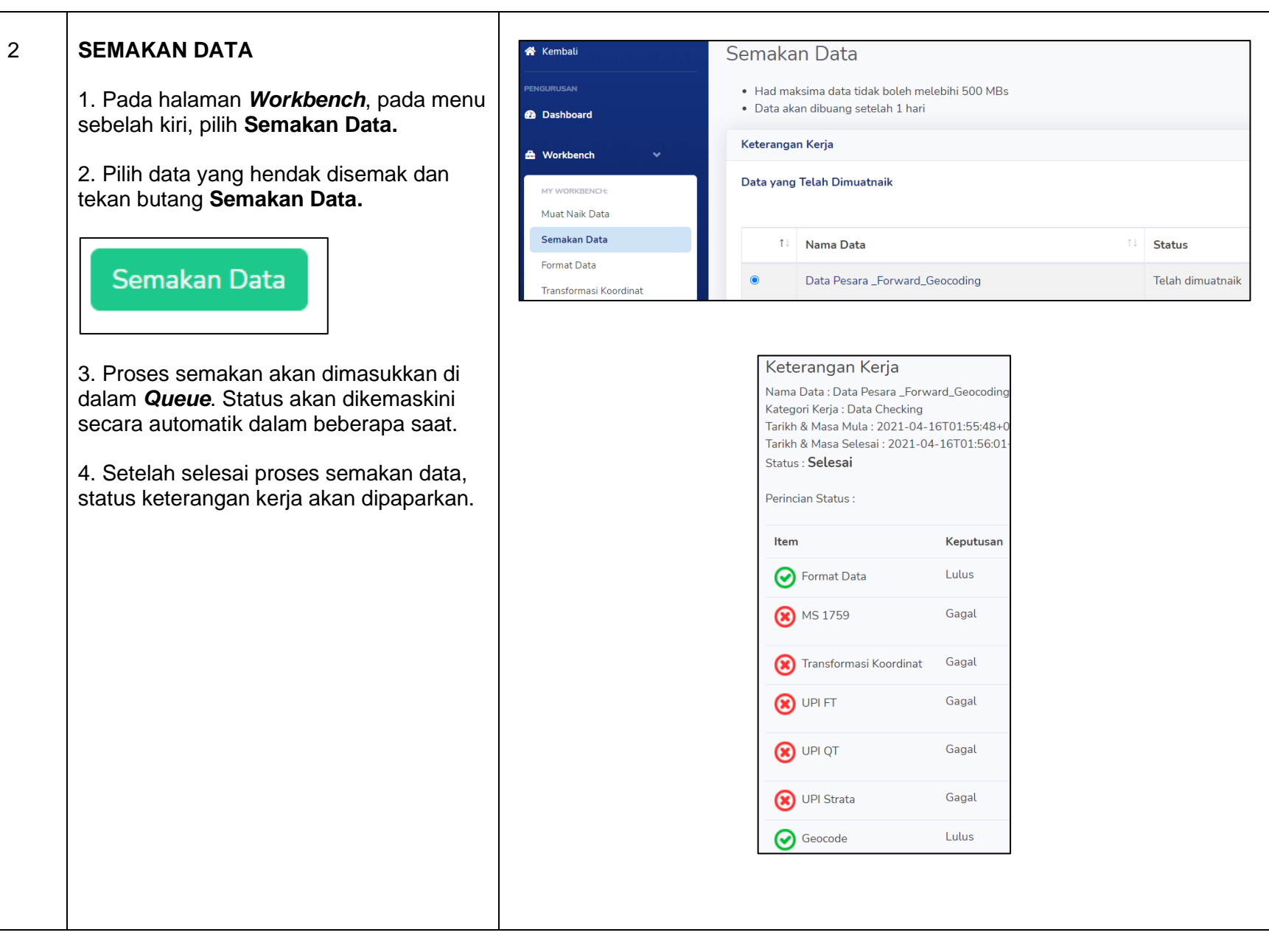

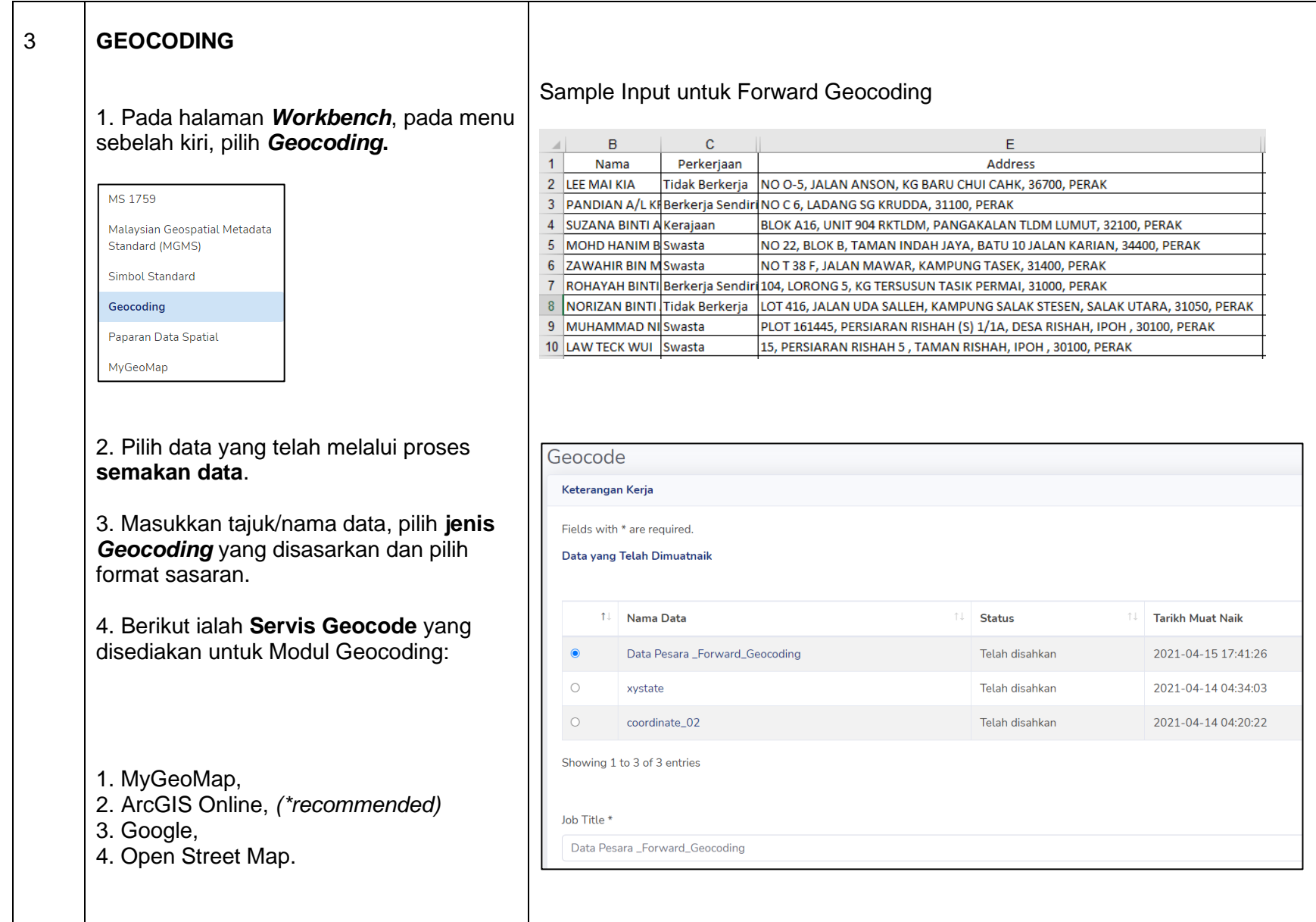

### *MANUAL PENGGUNA APLIKASI MyGEOTRANSLATOR V2.0*

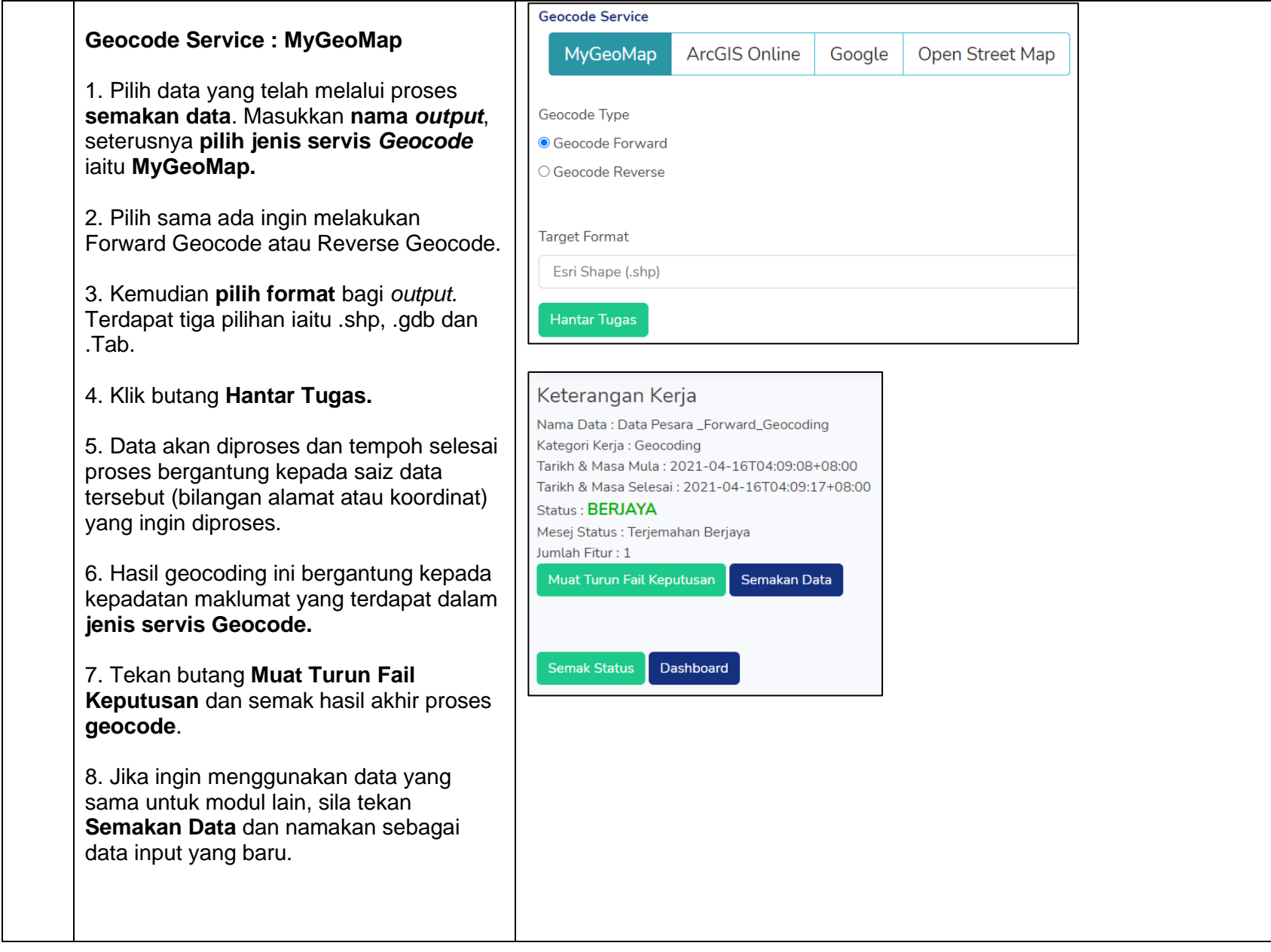

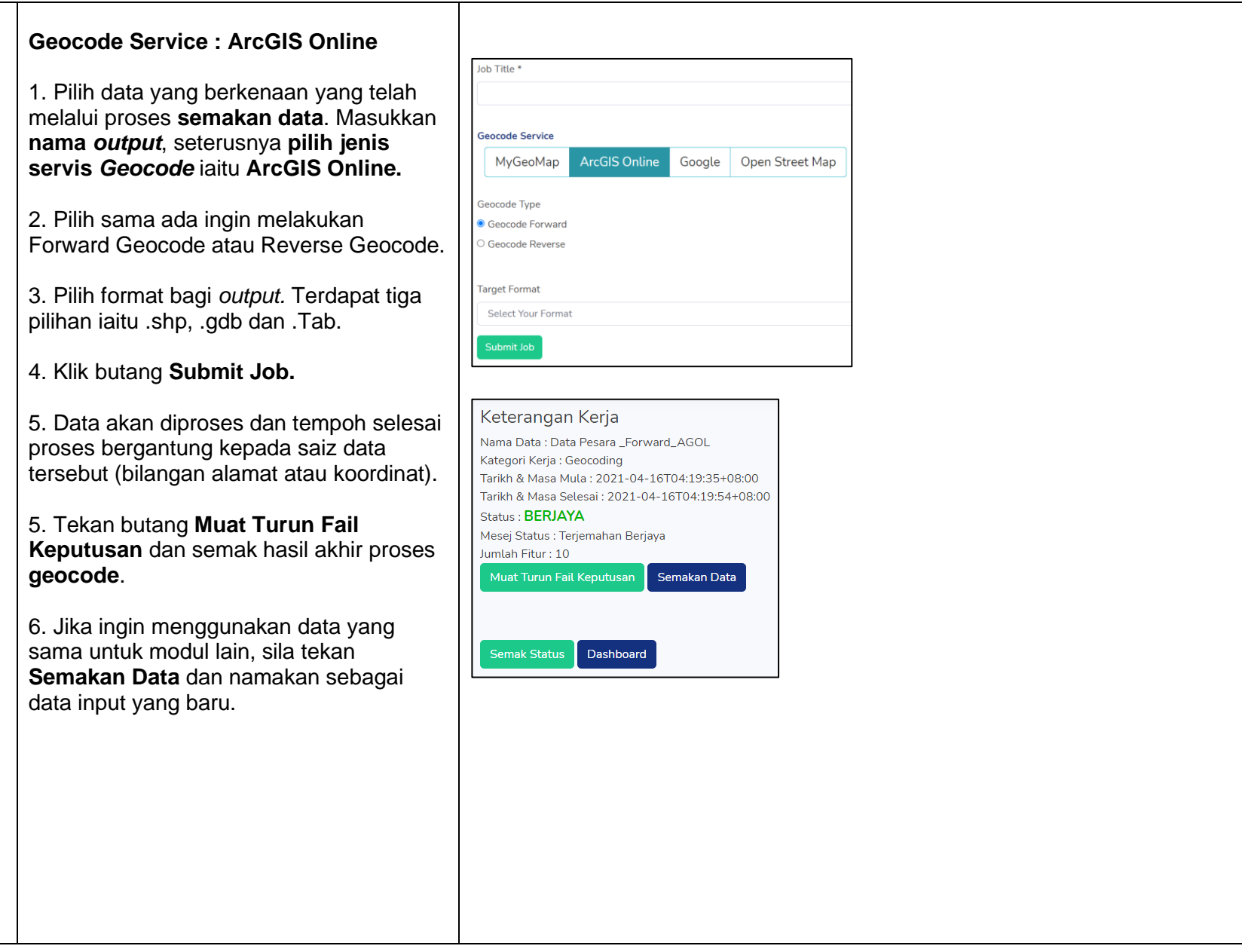

### **Geocode Service : GOOGLE**

*\*Nota : bagi menggunakan geocode services ini, pengguna perlu mempunyai API Key yang telah di subscribe pada akaun google.*

1. Pilih data yang berkenaan yang telah melalui proses **semakan data**. Masukkan **nama** *output*, seterusnya **pilih jenis servis** *Geocode* iaitu *Google.*

2. Pilih sama ada ingin melakukan *Forward Geocode* atau *Reverse Geocode.*

3. Masukkan *Google API Key* dan kemudiannya **pilih format** bagi *output.*  Terdapat tiga pilihan iaitu .shp, .gdb dan .Tab.

4. Klik butang **Hantar Tugas.**

5. Data akan diproses dan tempoh selesai proses bergantung kepada saiz data tersebut (bilangan alamat atau koordinat) yang ingin diproses.

6. Hasil geocoding ini bergantung kepada kepadatan maklumat yang terdapat dalam **jenis servis Geocode.**

7. Tekan butang **Muat Turun Fail Keputusan** dan semak hasil akhir proses **geocode**.

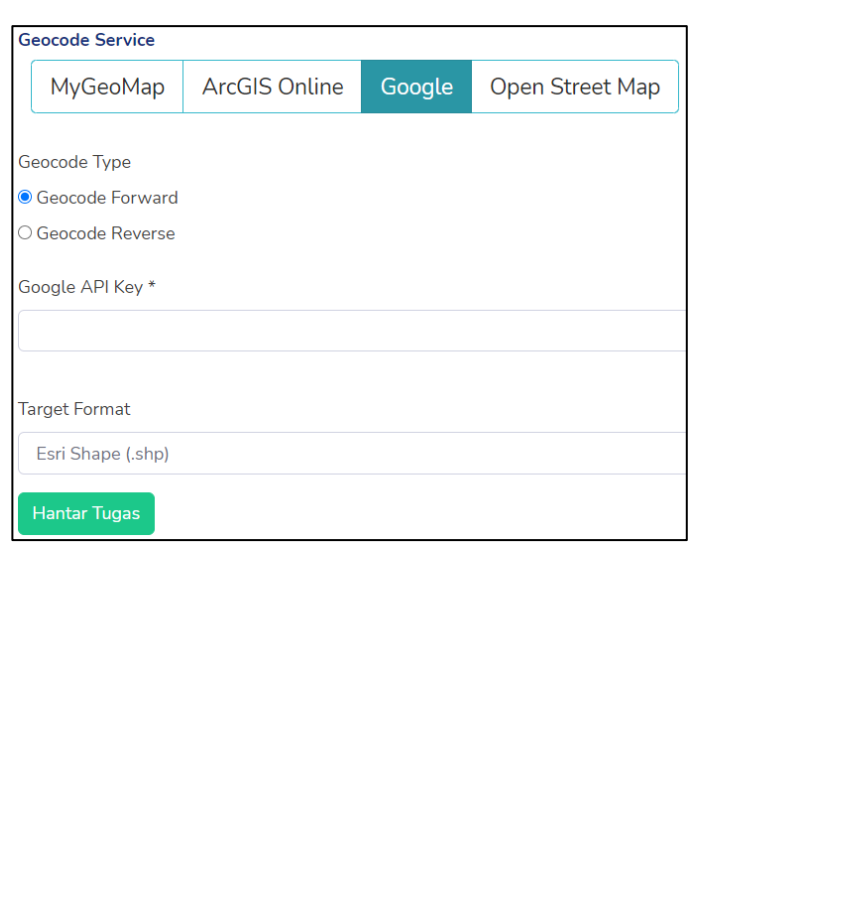

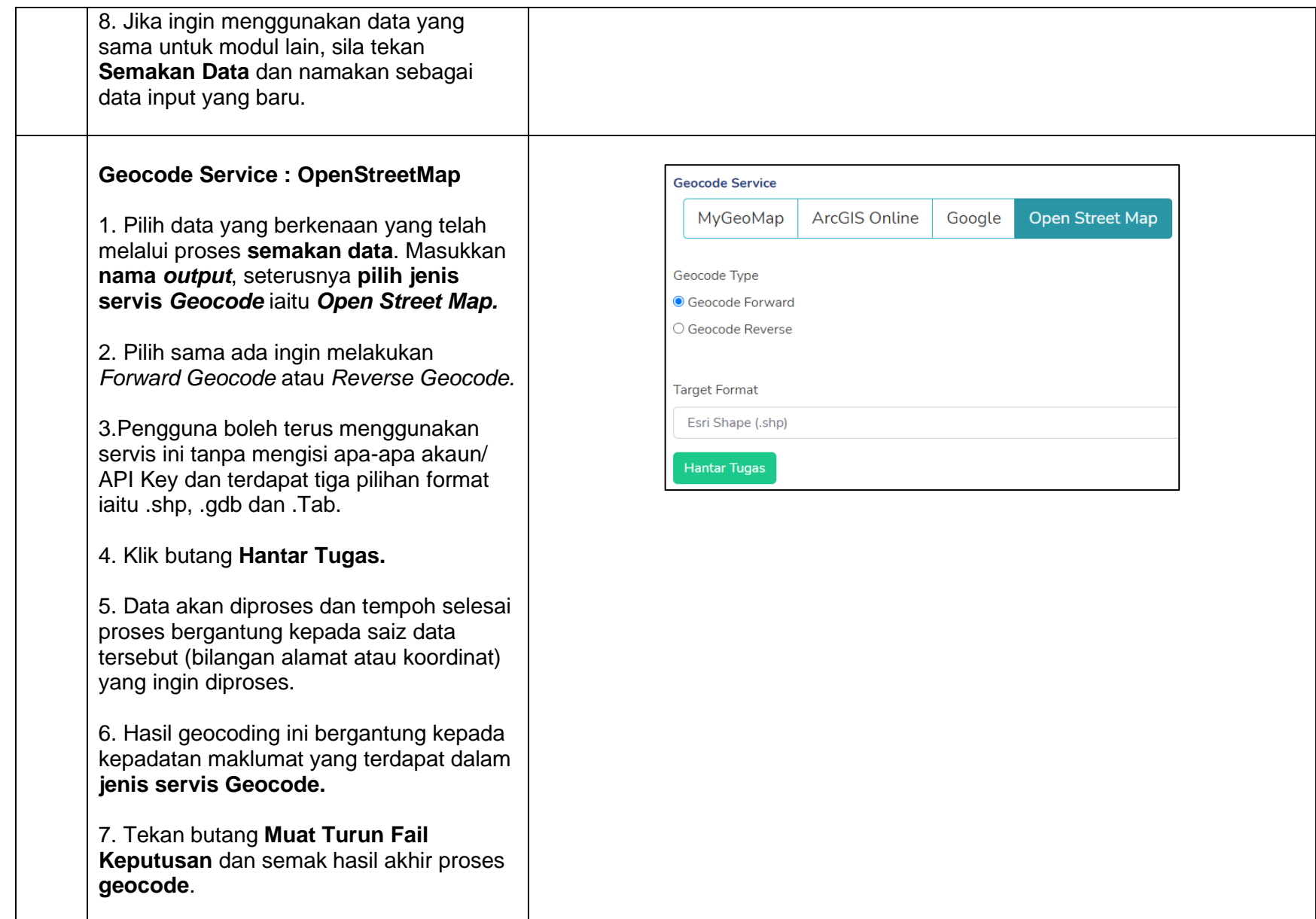

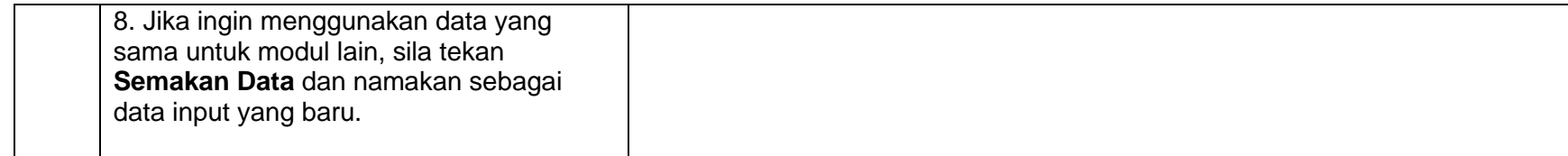

# <span id="page-36-0"></span>**15.0) MODUL PAPARAN DATA SPATIAL**

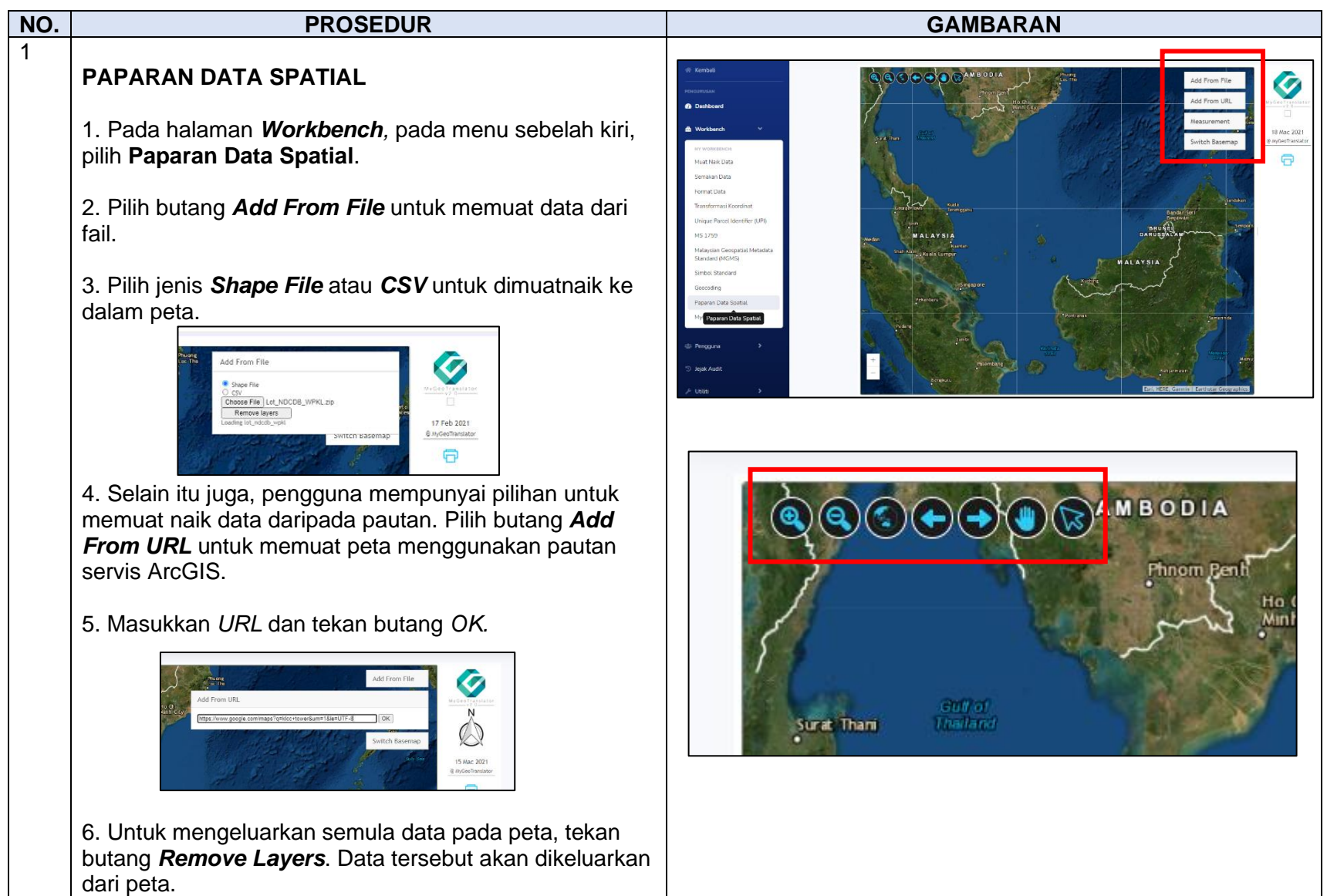

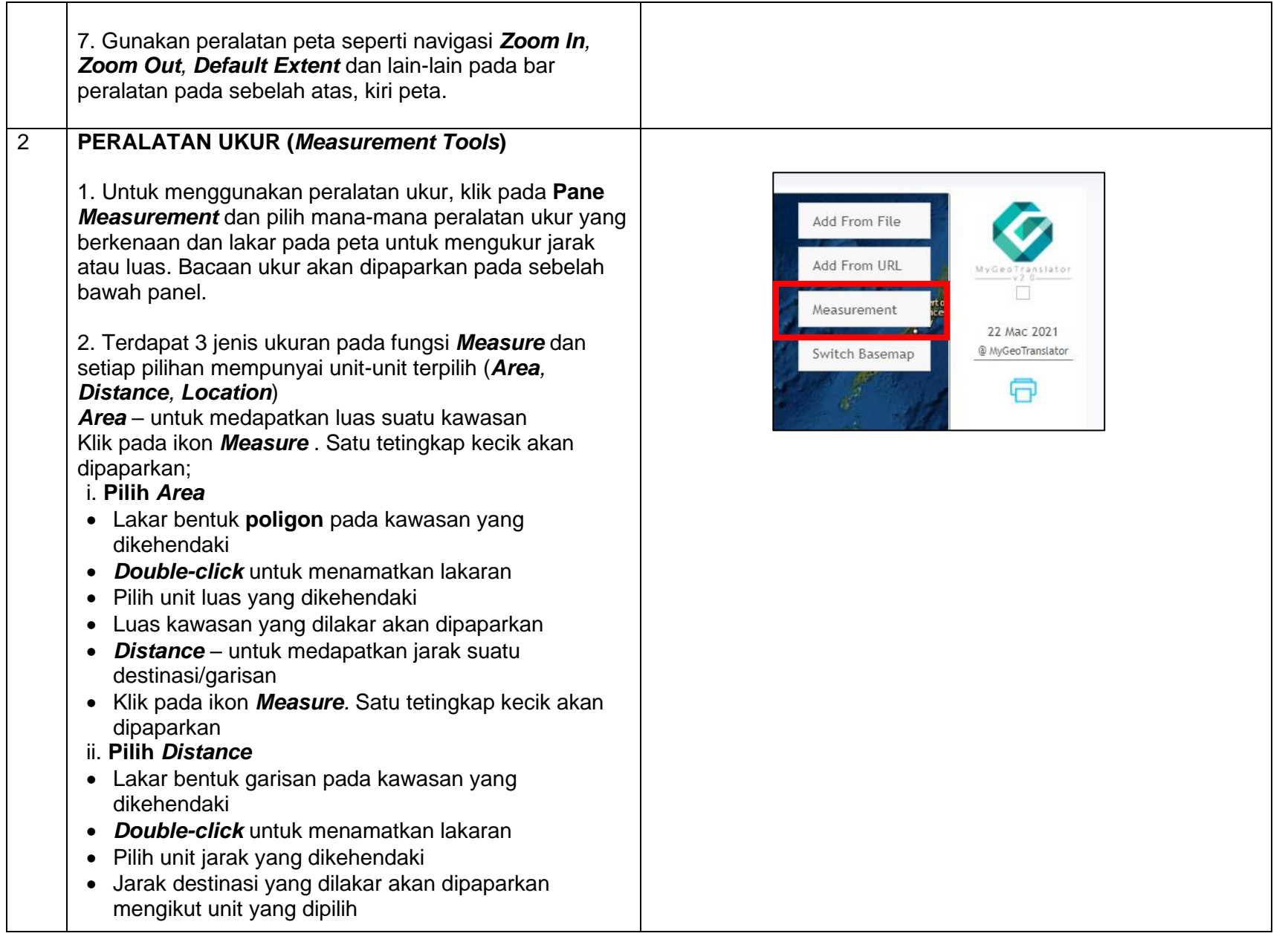

- *Location* untuk medapatkan lokasi/koordinat suatu titik pada peta
- Klik pada ikon *Measure*. Satu tetingkap kecik akan dipaparkan
- iii. **Pilih** *Location*
- Klik pada satu titik kawasan yang dikehendaki
- Pilih unit lokasi yang dikehendaki
- Lokasi titik yang dipilih akan dipaparkan

3. Untuk menukar Halaman peta asas, klik pada panel *Switch Basemap* dan pilih mana-mana peta asas yang tersenarai. Halaman peta asas akan bertukar kepada pilihan yang telah dibuat.

4. Senarai peralatan pada *Toolbar* adalah seperti berikut:

I. *Zoom In* – Untuk zoom peta kepada Halaman lebih dekat Pilih ikon *Zoom In*

Klik dan *Hold* pada map

*Drag* kursor pada kawasan yang dicari

Peta akan *zoom* dengan lebih dekat ke kawasan yang dipilih.

II. *Zoom out* – Untuk zoom peta kepada Halaman lebih jauh Pilih ikon *Zoom Out*

Klik dan *Hold* pada map

*Drag* kursor pada kawasan yang dicari Map akan zoom kepada Halaman lebih jauh dari

- kawasan yg dipilih
- III. *Zoom to Full Extent* Klik pada ikon *Zoom to Full Extent* Map akan **Zoom** ke Halaman penuh peta Malaysia
- IV. *Zoom to Previous Extent* Klik pada ikon *Zoom to Previous Extent* Map akan zoom ke Halaman terdahulu (Jika ada)

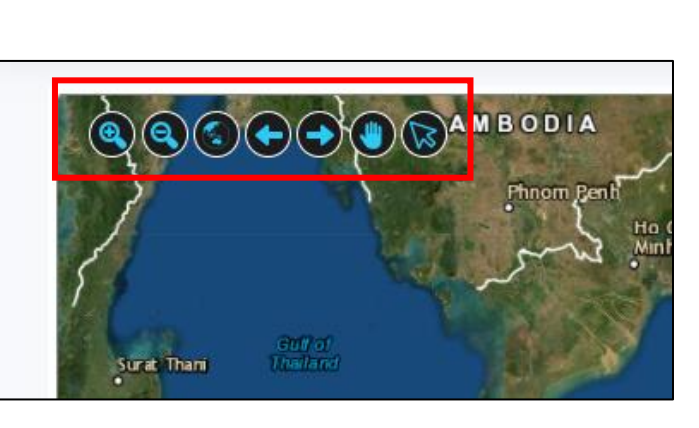

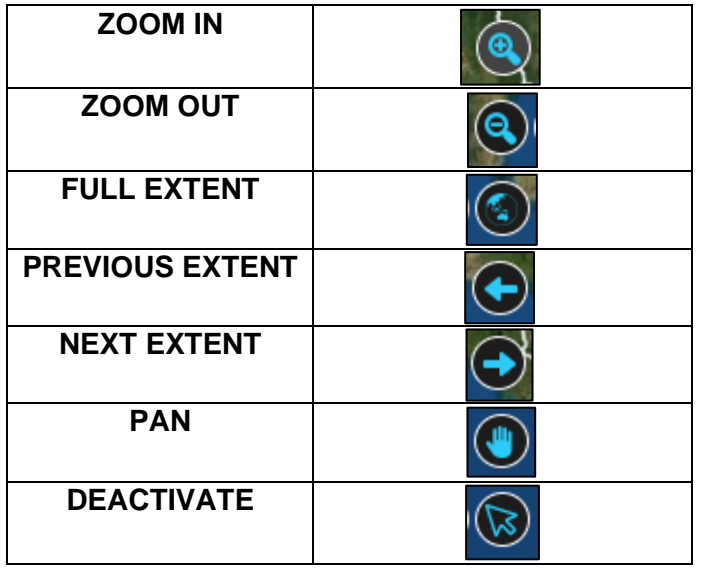

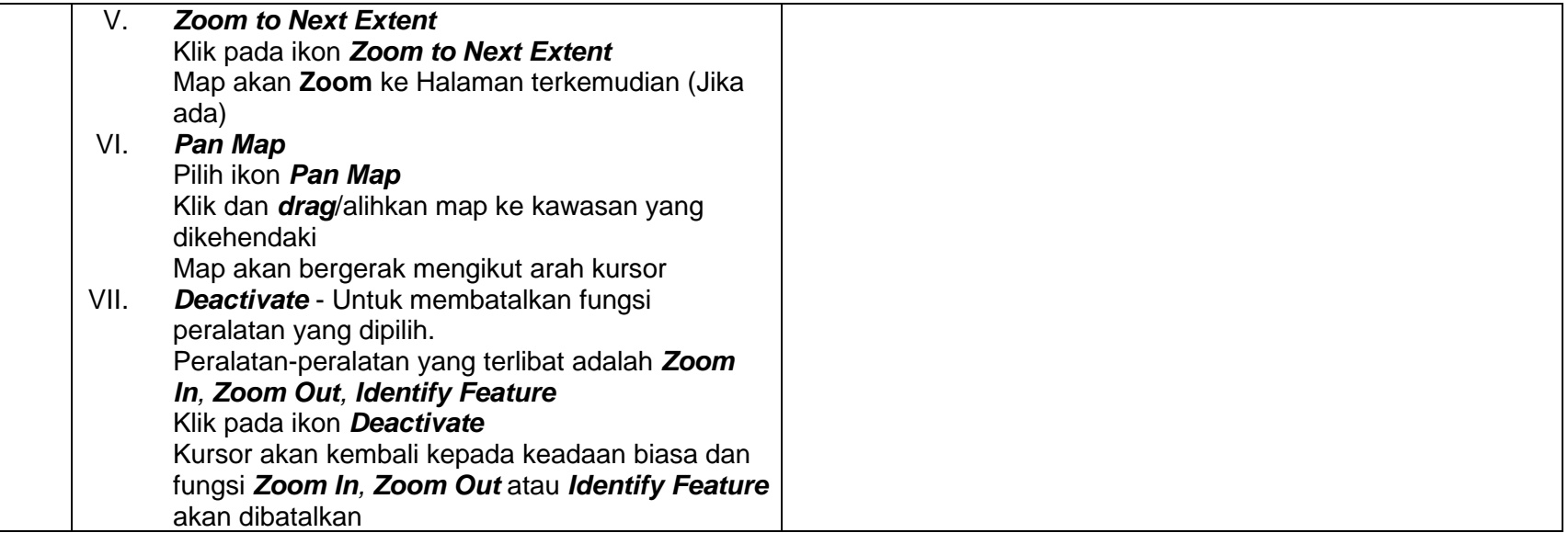

# <span id="page-40-0"></span>**16.0) MODUL MyGEOMAP**

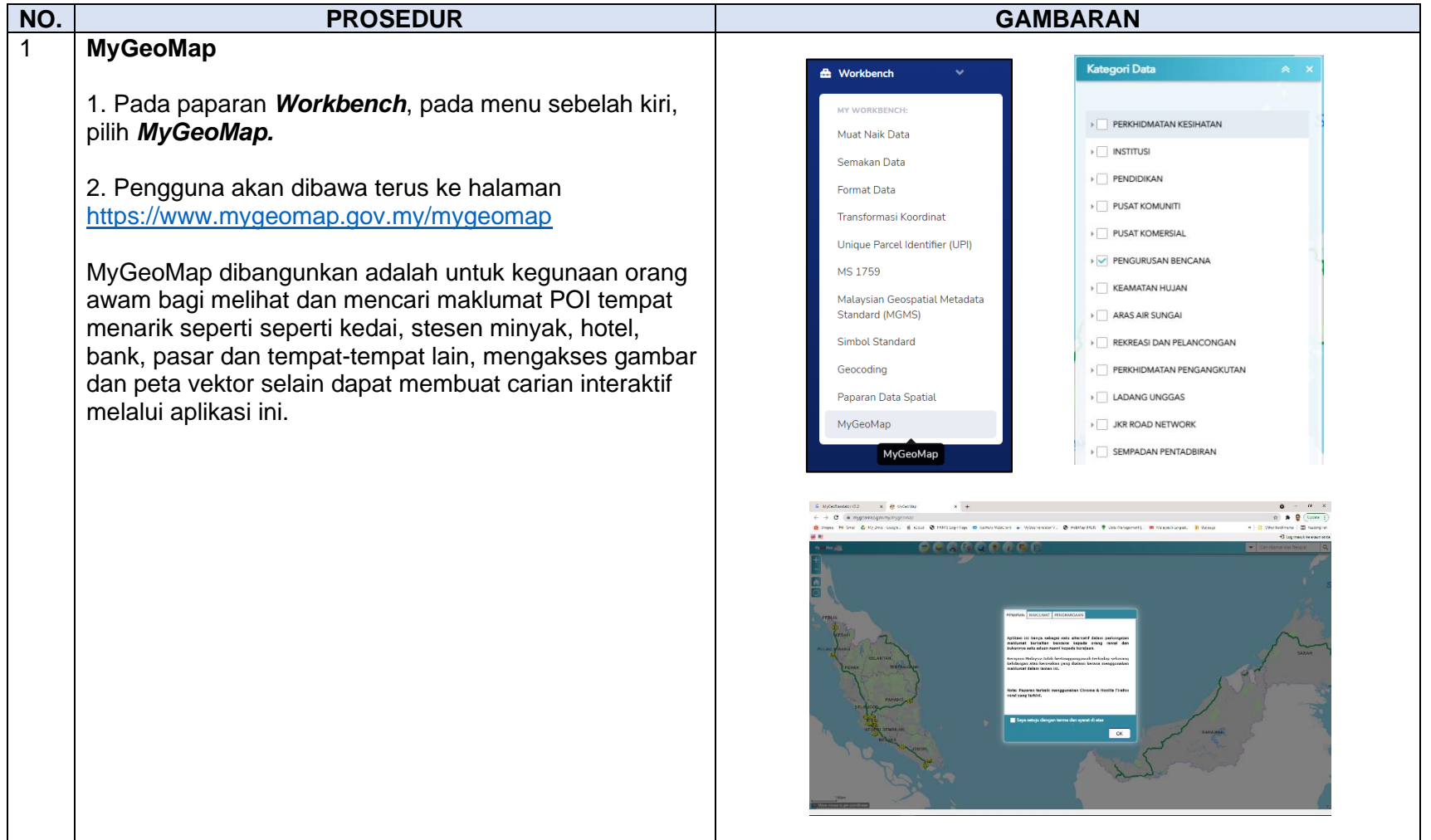